Министерство образования и науки Российской Федерации САНКТ-ПЕТЕРБУРГСКИЙ ГОСУДАРСТВЕННЫЙ ПОЛИТЕХНИЧЕСКИЙ УНИВЕРСИТЕТ

**Приоритетный национальный проект «Образование» Национальный исследовательский университет**

*П.Г. Габдуллин З.А. Костюченко Н.И. Поречная*

# **ФИЗИКА НАНОКОМПОЗИТНЫХ МАТЕРИАЛОВ СКАНИРУЮЩАЯ ЗОНДОВАЯ МИКРОСКОПИЯ**

Рекомендовано Учебно-методическим объединением по университетскому политехническому образованию в качестве учебного пособия для студентов высших учебных заведений, обучающихся по направлению подготовки магистров "Техническая физика"

Санкт-Петербург Издательство Политехнического университета 2010

### УДК 531.1: 53.01: 53.02: 53.07 ББК 30.36я73  $\Phi$  503

### Рецензенты: Доктор физико-математических наук, профессор ФТИ им А.Ф. Иоффе С.Б. Вахрушев Кандидат физико-математических наук, доцент СПбГПУ А.В.Архипов

*Габдуллин П.Г., Костюченко З.А., Поречная Н.И.* **Физика нанокомпозитных материалов**. **Сканирующая зондовая микроскопия:** Учеб. пособие. — СПб.: Изд-во Политехн. ун-та, 2010. — 71 с.

#### ISBN

Пособие содержит теоретические основы сканирующей зондовой микроскопии и физические принципы атомно-силовой и туннельной микроскопии. Приводится описание лабораторного стенда на основе сканирующего мультимикроскопа СММ 2000 и лабораторных работ с последующей обработкой полученных результатов. Приобретенные в ходе выполнения работ навыки позволят студентам в дальнейшем самостоятельно работать на подобном оборудовании при выполнении научноисследовательских работ.

Предназначено для студентов высших учебных заведений, обучающихся по направлению подготовки магистров "Техническая физика". Может быть использовано по направлению "Электроника и микроэлектроника".

Работа выполнена в рамках реализации программы развития национального исследовательского университета "Модернизация и развитие политехнического университета как университета нового типа, интегрирующего мультидисциплинарные научные исследования и надотраслевые технологии мирового уровня с целью повышения конкурентоспособности национальной экономики"

Печатается по решению редакционно-издательского совета Санкт-Петербургского государственного политехнического университета.

 Габдуллин П.Г., Костюченко З.А. Поречная Н.И. 2010 Санкт-Петербургский государственный ISBN политехнический университет, 2010

# **ОГЛАВЛЕНИЕ**

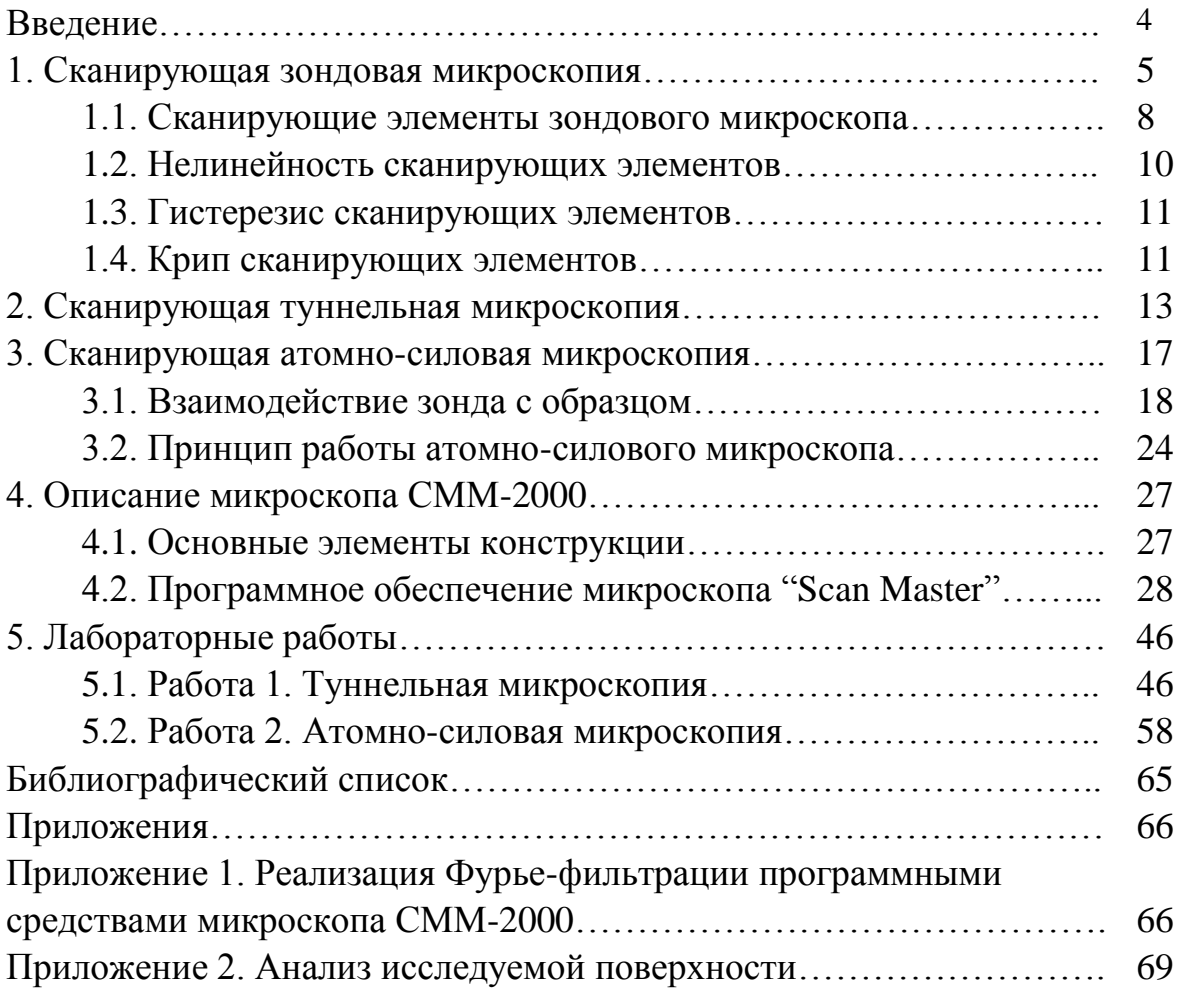

#### **ВВЕДЕНИЕ**

Учебное пособие "Физика нанокомпозитных материалов. Сканирующая зондовая микроскопия" содержит описание лабораторных работ, предназначенных как для самостоятельных практических занятий, так и для практических занятий по учебной дисциплине с таким же названием. Кроме того пособие может использоваться как лабораторный практикум к дисциплинам "Физика нанокомпозитных материалов", "Современные методы диагностики наноструктур", "Физико-химические аспекты наноструктурированных материалов", "Физические основы микро- и нанотехнологий".

Цель учебного пособия — ознакомить читателя с основными современными методами зондовой микроскопии, используемыми в исследовании поверхности твердого тела, и освоение их на практике. Общая теоретическая часть посвящена физическим основам сканирующей зондовой микроскопии, принципам технической реализации зондовых методов на примерах сканирующего атомно-силового и туннельного микроскопа.

В ходе выполнения практических занятий студенты знакомятся с конструкцией и принципом работы сканирующего мультимикроскопа СММ 2000, приобретают навык получения наноразмерных изображений поверхности твердого тела, осваивают контактный режим работы атомносилового микроскопа, а также режим постоянного тока туннельного микроскопа.

# **1. СКАНИРУЮЩАЯ ЗОНДОВАЯ МИКРОСКОПИЯ**

*"Следует помнить, что в одном квадратном миллиметре содержится миллион квадратных микрон…"* А.В.Архипов, доцент СПбГПУ

Термин "микроскопия" возник вместе с созданием оптического микроскопа, расширившего границы размеров объектов, наблюдаемых глазом человека, до микроскопических масштабов. Напомним, что объектами микроскопического масштаба называются предметы, размеры которых составляют порядка единиц микрон, что соизмеримо с длиной волны видимого света. Именно эта соизмеримость делает объекты таких масштабов *принципиально возможными* для изучения глазами. Как только мы захотим рассмотреть более мелкий объект, рассчитывать на оптический микроскоп не приходится: подобно тому, как гигантская морская волна нахлынет на маленький камушек, никак его не заметит и не исказится, так и волна видимого света проходит поверх наноразмерных объектов, не замечая их и не искажаясь.

Такая аналогия хороша для качественного описания, подойдем теперь к данному вопросу с количественной точки зрения. Посмотрим, насколько близко могут быть расположены два точечных объекта, чтобы их можно было разрешить с помощью оптического микроскопа.

Отвлечемся от всех аберраций, и пусть все лучи от некоторой точки *P* (см. рис. 1) доходят до изображения *T* за одно и то же время (вообще говоря, из-за несовершенства оптической системы это неправда, но сейчас мы этим пренебрегаем). Возьмем еще одну близлежащую точку *P*' и посмотрим, различаются ли их изображения. Другими словами, сможем ли мы различить изображения точки *P* и точки *P*'?

Формально, с точки зрения геометрической оптики, изображения будут в разных местах, но не окажутся ли они настолько расплывчатыми, что сольются в одну точку? Требование, чтобы вторая точка давала изображение, отличное от первого, сводится к условию: времена

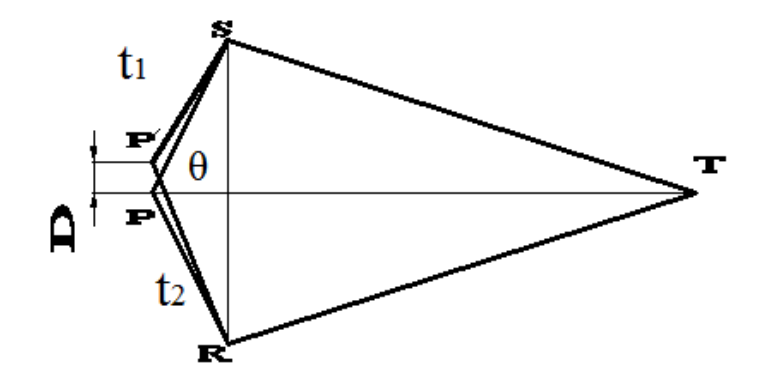

Рис. 1. Разрешающая способность оптической системы:  $P, P'$  — точки для наблюдения;  $D$  — расстояние между точками  $P$  и  $P'$ ; *S*,  *— крайние точки линзы; <i>T* — точка наблюдения; θ — угол наблюдения;  $t_1$  и  $t_2$  — времена, за которые свет проходит от точки  $P'$  до точек *S* и R соответственно

прохождения двух крайних лучей *P*'*RT* и *P*'*ST* от точки *P*' до изображения первой точки *T* должны быть *различными*. В противном случае свет от *P*'сфокусируется в точке *T* и изображения совпадут. Определим теперь, насколько должны отличаться эти времена, чтобы можно было сказать, что точки *P* и *P*' имеют разные фокусы и их изображения различимы. Разрешающая способность любого оптического устройства определяется следующим правилом: изображения двух точечных источников могут быть различимы, если времена прохождения крайних лучей от одного источника к изображению второго отличаются от времени прохождения к собственному изображению более чем на один период. Для этого необходимо, чтобы разность времен прохождения верхнего и нижнего крайних лучей к чужому изображению была больше некоторой величины, примерно равной периоду колебания световой волны:

$$
t_2 - t_1 > \frac{1}{v}
$$

где ν — частота света (число колебаний в секунду, или скорость света, деленная на длину волны).

Обозначим расстояние между точками через *D*, а половину угла, под которым видна линза из точки *Р*, через θ; тогда это равносильно утверждению:

$$
D > \left(\frac{\lambda}{n}\right) \sin \theta
$$

где *n* — показатель преломления в точке *Р*, а λ — длина волны. *Отсюда размеры самого малого объекта, который мы можем увидеть, оказываются порядка длины волны света.*

Желание изучить предметы меньших масштабов привели к попыткам использования более коротковолнового излучения — ультрафиолета и рентгена. Однако такое излучение гораздо сложнее фокусировать, кроме того, оно высокоэнергетично, а значит, может разрушить изучаемый объект. Корпускулярно-волновой дуализм микрочастиц способствовал созданию электронного и ионного микроскопов, в которых "рассматривание" происходит с помощью электронов или ионов, ускоренных до энергий, соответствующих определенным длинам волн. И хотя глазами мы не видим ни ультрафиолет, ни рентген, ни электроны, принцип получения изображения абсолютно аналогичен тому, по которому действует оптический микроскоп: волны падают на объект, отражаются и фокусируются в регистрирующую систему.

Принцип получения изображения в зондовом микроскопе совершенно иной. Он напоминает поведение слепого человека, который, идя по улице, определяет с помощью трости рельеф тротуара и наличие препятствий на нем. Исследуя рельеф поверхности зондовым методом, мы, фактически, делаем то же самое: медленно передвигаясь по поверхности образца "ощупываем" каждый его участок зондом и таким образом делаем вывод о неровности его поверхности.

В общем случае "ощупывание" выглядит следующим образом. Пусть у нашего объекта имеется некое свойство, которое мы хотим измерить. Тогда необходимо подобрать зонд, чувствительный к выбранному свойству, привести его в контакт с изучаемым образцом и измерить реакцию зонда. Затем перейти в следующую точку и повторить измерение. Из информации, полученной в каждой отдельной точке, мы узнаем распределение интересующего нас свойства по поверхности образца.

Информация при этом выводится в виде графического кадра по следующему принципу (для простоты описания будем считать изображение черно-белым). Максимальному значению свойства присваивается белый цвет, минимальному — черный, промежуточные значения соответствуют промежуточным оттенкам в градации палитры. Таким образом, сканирующий зондовый микроскоп (СЗМ) переводит тактильные ощущения в визуальные образы. *Вот, собственно, весь принцип*.

Однако, "гладко было на бумаге", техническая реализация не столь тривиальна. Очевидно, что латеральное разрешение (т.е. разрешение в плоскости *X*–*Y*) полученного изображения будет напрямую зависеть от размеров зонда. Кроме того, необходимо контролировать рабочее расстояние зонд–образец и осуществлять перемещения зонда в плоскости образца с точностью на уровне ангстремов.

Изготовление зондов, как правило (об одном исключении будет сказано позже), — сложный технологический процесс, и касаться его мы здесь не будем, а вот вопрос прецизионных перемещений обсудим подробно.

*Примечание. Для удобства описания мы говорим "зонд сканирует", хотя конструкция многих микроскопов такова, что зонд остается неподвижным, а перемещается образец. Для описания общих принципов это не имеет значения, однако при работе с конкретным прибором данное уточнение весьма существенно, так как без понимания, что и куда движется, можно повредить и зонд, и образец.*

# **1.1. СКАНИРУЮЩИЕ ЭЛЕМЕНТЫ ЗОНДОВОГО МИКРОСКОПА**

Задача перемещения зонда с высокой точностью решается с помощью специальных манипуляторов — сканеров. Сканирующие элементы зондовых микроскопов изготавливаются из пьезоэлектриков.

Для тех, у кого курс общей физики давным-давно выветрился из головы, напомним, что пьезоэлектриками называют вещества, которые поляризуются под действием механических напряжений (прямой пьезоэффект) и деформируются в электрическом поле (обратный пьезоэффект). Открыли это замечательное явление Пьер и Жак Кюри в 1890 году у пластинок кварца и турмалина. В настоящее время для пьезоэлементов используется керамика на основе оксидов свинца, титана и циркония (*PZT*-керамика), у которой величина пьезоэффекта на порядок с лишним больше по сравнению с кварцем.

В общем случае уравнение обратного пьезоэффекта для кристаллов записывается в тензорном виде:

$$
\Delta l_i = d_{ij} \cdot E_j,
$$

где Δ*l* — удлинение, *dij* — компоненты тензора пьезоэлектрических констант,·*E<sup>j</sup>* — электрическое поле.

Для *PZT*-керамики тензор содержит всего три отличные от нуля компоненты: *d*33, *d*31, *d*15, которые характеризуют продольные, поперечные (относительно направления поляризации) и сдвиговые деформации.

Типичные значения констант:

 $d_{33}$  ~ 400·10<sup>-12</sup> <sub>M</sub>/B  $d_{31}$ ~ 200·10<sup>-12</sup> м/B  $d_{15}$ ~ 600 $\cdot$ 10<sup>-12</sup> м/B

Сканер в СЗМ обычно представляет собой полые пьезокерамические трубки, на внешнюю и внутреннюю сторону которых наносятся электроды. Внешний электрод поделен на четыре сегмента (см. рис. 2). Когда напряжение прикладывается между внутренним электродом и одним из внешних электродов, трубка изгибается, благодаря чему торец трубки перемещается в плоскости *X–Y*. При этом происходит перемещение зонда (или образца), закрепленного на торце трубки.

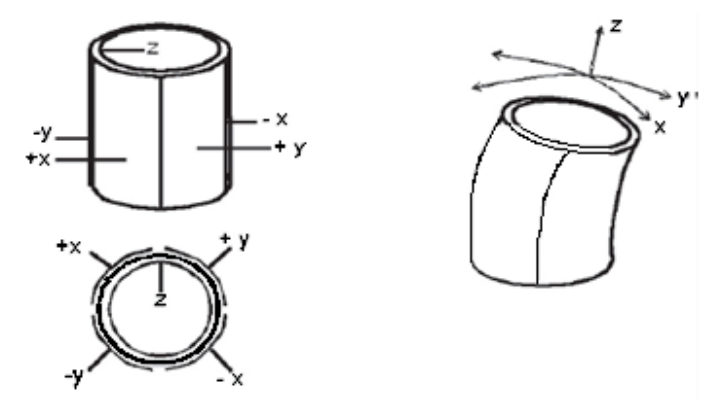

Рис. 2. Трипод

Подача напряжения на внутренний электрод позволяет менять расстояние между зондом и образцом. Такой тип конструкции пьезосканера называется *триподом*. Четыре внешних электрода используются для перемещения зонда либо образца в плоскости *X–Y*, а внутренний электрод для движения вдоль оси *Z*.

*PZT*-керамика имеет три существенных недостатка, сказывающихся на качестве получаемых СЗМ-изображений. Это *нелинейность, гистерезис и крип*.

## **1.2. НЕЛИНЕЙНОСТЬ СКАНИРУЮЩИХ ЭЛЕМЕНТОВ**

При больших управляющих напряжениях связь между удлинением и приложенным электрическим полем не является линейной (см. рис. 3). В области больших значений прикладываемого напряжения наблюдается существенное уменьшение величины относительного удлинения пъезокерамики. Поэтому при приложении слишком больших значений электрического поля возможно появление искажений изображения (см. рис. 4).

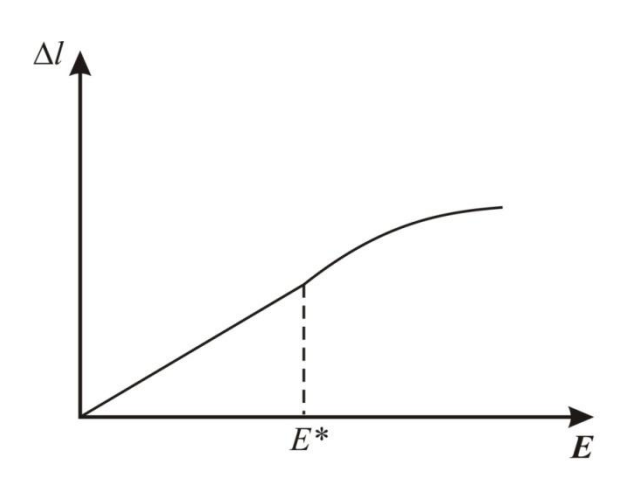

Рис. 3. Нелинейность пьезокерамики Рис. 4. Искажение изображения

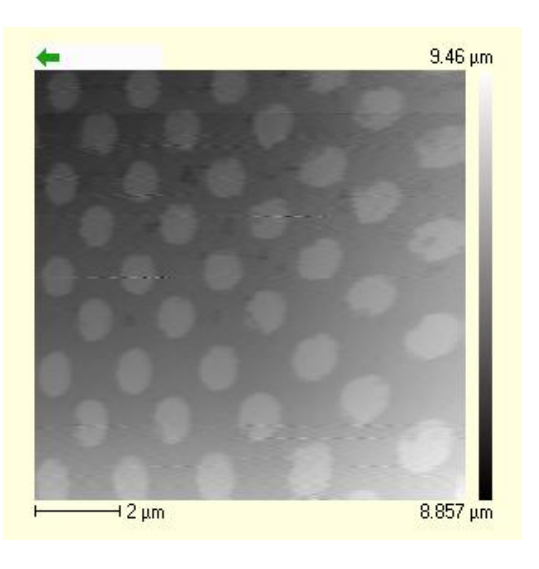

вследствие нелинейности. Элементы калибровочной решетки должны быть одинаковы

Вследствие этого, для корректной работы сканеров используют управляющие поля в области малых значений электрического поля *Е*, где изменение длины пьезокерамики от приложенного напряжения линейно.

#### **1.3. ГИСТЕРЕЗИС СКАНИРУЮЩИХ ЭЛЕМЕНТОВ**

Тем не менее, даже при небольших управляющих напряжениях зависимость удлинения от поля может оказаться непропорциональной. Это случается вследствие гистерезиса — явления, при котором значение физической величины определяется внешними условиями не только в данный момент времени, но и в предшествующие моменты. В нашем случае это означает, что величина удлинения зависит от направления изменения электрического поля (см. рис. 5). Для некоторых видов пьезокерамики нелинейность из-за гистерезиса может достигать 10 %.

### **1.4. КРИП СКАНИРУЮЩИХ ЭЛЕМЕНТОВ**

Величина деформации сканера зависит и от времени: при внезапном изменении значения управляющего напряжения пьезокерамика сначала деформируется быстро, а затем ползет (*creep*) в конечное состояние практически по логарифмическому закону (см. рис. 6):

$$
\Delta l(t) = l_0 \left( 1 + \gamma \, \lg \left\{ \frac{t}{0.1} \right\} \right),
$$

где *l*<sup>0</sup> — длина пьезосканера после 0,1 с, γ — коэффициент между 0,01 и 0,02, *t* — время в секундах.

При скачкообразном изменении прикладываемого к пъезокерамике напряжения *V*, изменение длины  $\Delta l$  происходит с заметным запаздыванием по времени.

Крип приводит к тому, что в СЗМ-изображениях наблюдаются геометрические искажения, связанные с этим эффектом (см. рис. 7). Особенно сильно крип сказывается на начальных этапах процесса сканирования. Для уменьшения влияния крипа керамики применяются временные задержки, позволяющие частично скомпенсировать запаздывание сканера.

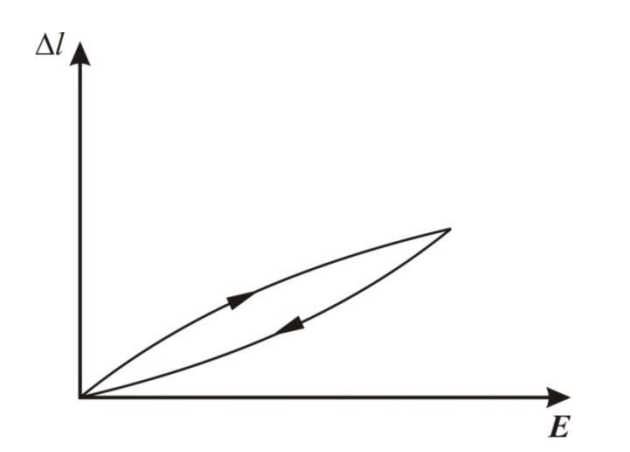

Рис. 5. Гистерезис пьезокерамики Рис. 6. Крип пьезокерамики

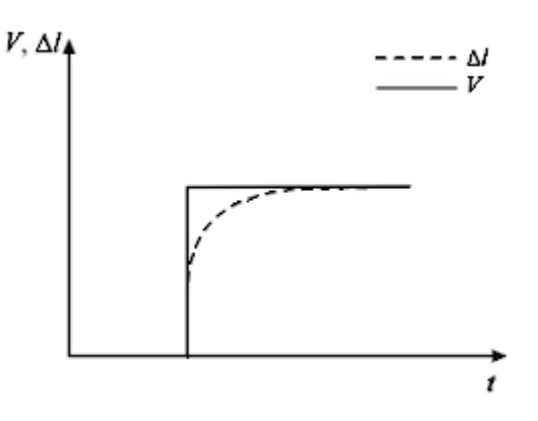

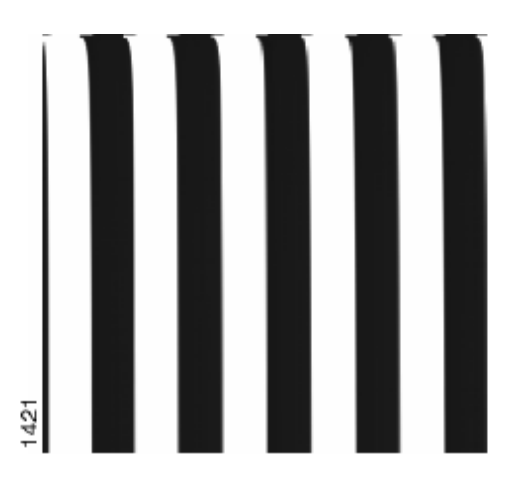

Рис. 7. Искажение изображения вследствие крипа. Вертикальные полосы тестового образца загнуты на начальном участке сканирования

# **2. СКАНИРУЮЩАЯ ТУННЕЛЬНАЯ МИКРОСКОПИЯ**.

Первым осуществленным на практике зондовым методом была сканирующая туннельная микроскопия. Первый туннельный микроскоп был создан Гердом Биннигом и Генрихом Рорером в 1981 году, а спустя всего 5 лет, в 1986 году, они получили за свое изобретение Нобелевскую премию — настолько очевидны были преимущества нового метода.

Работа сканирующего туннельного микроскопа (СТМ) основана на туннельном эффекте. Напомним, в чем заключается суть данного явления.

Электроны в твердом теле находятся в потенциальном ящике, окруженном потенциальным барьером (см. рис. 8). Классическая частица не может находиться внутри потенциального барьера высоты Φ, если ее энергия  $E < \Phi$ , так как кинетическая энергия частицы  $p^2/2m = E - \Phi$ становится при этом отрицательной, а её импульс *р* — мнимой величиной. Однако для квантовой частицы, которой является электрон, этот вывод несправедлив: вследствие соотношения неопределенностей фиксация частицы в пространственной области внутри барьера делает неопределенным ее импульс. Поэтому имеется отличная от нуля вероятность обнаружить микрочастицу внутри запрещенной, с точки зрения классической механики, области.

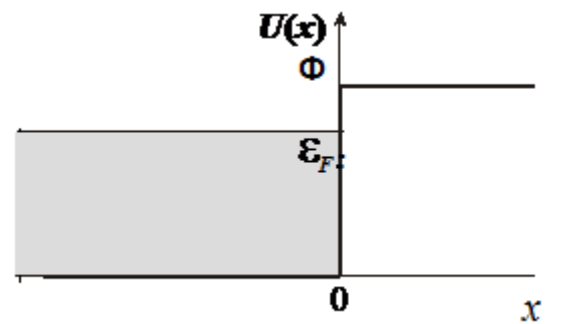

Рис. 8. Твердое тело — потенциальный ящик для электронов. ε*<sup>F</sup>* — энергия Ферми; Ф — высота потенциального барьера

Вследствие принципа неопределенности твердое тело не имеет электронной границы в том смысле, что можно было бы сказать: все электроны находятся внутри, а снаружи их нет. Вероятность нахождения электрона описывается квадратом его волновой функции и

экспоненциально спадает по мере углубления под потенциальный барьер за пределами твердого тела (см. рис. 9):

$$
W \sim \exp\left(-\frac{2r\sqrt{2me\varphi}}{\hbar}\right)
$$

где *r* — расстояние, *m* — масса электрона, *e*φ — работа выхода электрона из твердого тела (обычно равная нескольким эВ), *ħ* — постоянная Планка. Нетрудно оценить, что "хвост" в распределении электронов тянется не слишком далеко: при *e*φ 5 эВ вероятность найти электрон падает в 10 раз при удалении на каждый ангстрем. Так что просто так покинуть твердое тело электрон не может.

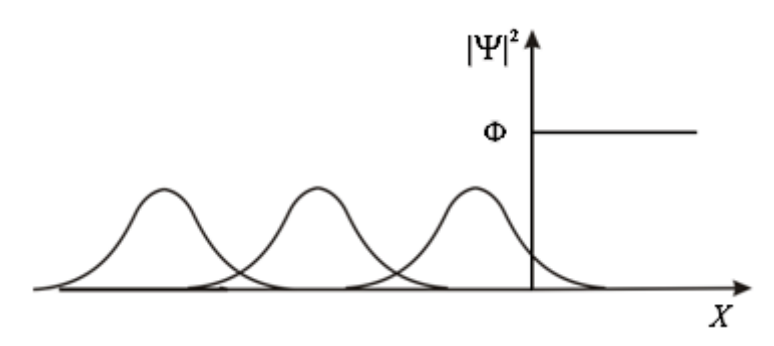

Рис. 9. Экспоненциальный спад квадрата волновой функции за пределами твердого тела

Дело обстоит иначе, если поблизости оказывается другое твердое тело. Тогда потенциальный барьер приобретает конечную ширину, и с определенной долей вероятности электрон одного твердого тела окажется внутри другого твердого тела (см. рис. 10).

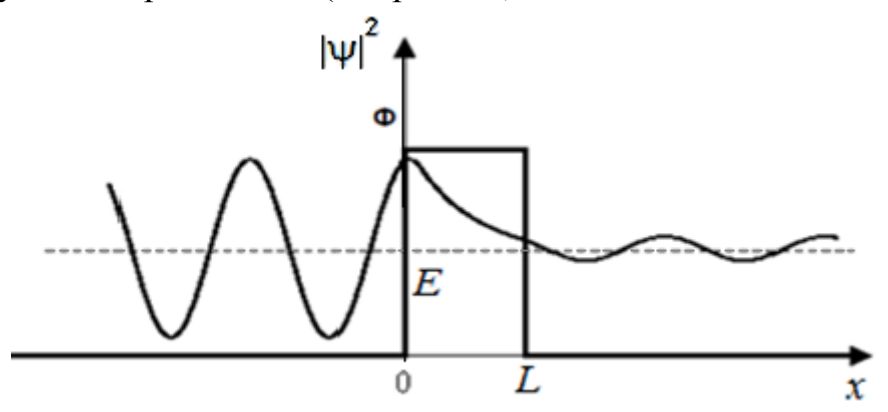

Рис. 10. Возможность туннелирования электрона из одного твердого тела в другое при конечной ширине потенциального барьера Именно этот принцип используется в СТМ.

К поверхности изучаемого образца на расстояние несколько ангстрем подводится зонд, атомарно острая металлическая игла. При этом формируется туннельно-прозрачный потенциальный барьер величиной *e*φ, определяемой работами выхода образца *e*φ*<sup>s</sup>* и зонда *e*φ*p*.

Для простоты будем считать, что высота барьера определяется средним от работ выхода материалов:

$$
e\varphi=\frac{e\varphi_s+e\varphi_p}{2}
$$

При приложении к туннельному контакту разности потенциалов *V*  между зондом и образцом появляется туннельный ток.

Приближенный расчет показывает, что выражение для плотности туннельного тока оказывается аналогичным выражению для вероятности нахождения электрона за пределами твердого тела:

$$
j \sim f(V) exp\left(\frac{2r\sqrt{2me\varphi}}{\hbar}\right)
$$

где *r* — расстояние, *m* — масса электрона, *e*φ — работа выхода электрона из твердого тела (обычно равная нескольким эВ), *ħ* — постоянная Планка, *V* — напряжение, приложенное между зондом и образцом.

При небольших *V* функция *f*(*V*) линейна по *V*.

Таким образом, при изменении расстояния между образцом и иглой на 1 Å плотность туннельного тока меняется в 10 раз. Этим-то и объясняется возможность СТМ достигать атомарного разрешения в вертикальном направлении.

Если даже один из электродов имеет далеко не идеальную форму острия, а представляет собой образование достаточно сложной геометрии, то в любом случае ток течет практически только с выступающего атома острия, в самом лучшем случае — всего лишь с одной орбитали "вершинного" атома (см. рис. 11). Второе острие, показанное на рисунке, удалено от поверхности по сравнению с первым примерно на два атома, и ток через него, соответственно, примерно в миллион раз меньше.

Латеральное разрешение зависит от того, насколько острой иглой производится сканирование и, в принципе, может достигать нескольких ангстрем.

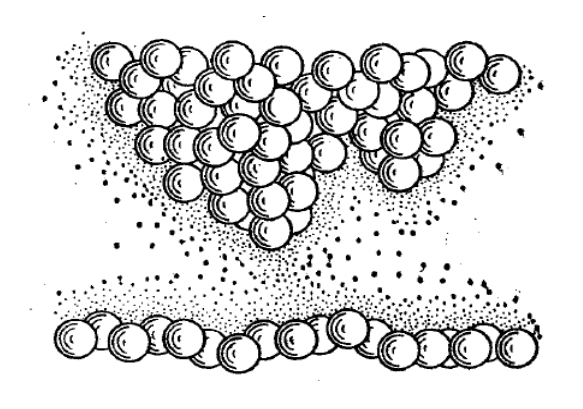

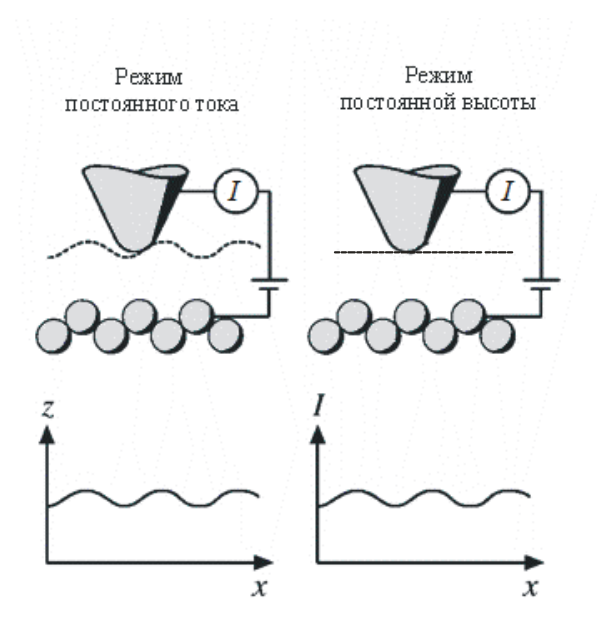

Рис. 11. Ток между иглой и поверхностью образца

Рис. 12. Получение СТМизображения в режимах постоянного тока (слева) и постоянной высоты (справа)

СТМ может работать в двух режимах: режиме постоянного тока и режиме постоянной высоты (Рис.12).

В режиме постоянного тока система обратной связи сохраняет неизменной заданную величину туннельного тока за счет поддержания постоянным расстояния между образцом и иглой. При этом изменение величины напряжения на *z*-пьезосканере записывается в компьютер и пересчитывается в величину высоты рельефа образца по вертикали.

В режиме постоянной высоты игла выставляется на некотором расстоянии от поверхности, затем производится сканирование. При этом записывается изменение величины туннельного тока, которое пересчитывается в изменение высоты образца. Понятно, что режим постоянной высоты пригоден лишь при работе с чрезвычайно гладкими образцами или небольшими участками, на которых перепад высот невелик. В противном случае высока вероятность "наезжания" иглой на неоднородности поверхности, что в свою очередь приведет к выходу из строя самой иглы.

16

# **3. СКАНИРУЮЩАЯ АТОМНО-СИЛОВАЯ МИКРОСКОПИЯ**

Дальнейшее развитие методов сканирующей зондовой микроскопии нашло свое отражение в разработке и практическом применении принципов атомно-силовой микроскопии. Первый атомно-силовой микроскоп (АСМ) был изобретен в 1986 году Гердом Биннигом, Кэлвином Куэйтом и Кристофером Гербером.

В основе принципа атомно-силовой микроскопии лежит силовое взаимодействие между зондом и поверхностью. В качестве датчика силового взаимодействия используют кантилевер (*cantilever*), который представляет собой консоль в виде прямоугольного параллелепипеда (см. рис. 13) или в виде двух балок, соединенных между собой под некоторым углом, с острым зондом, закрепленном на одном из ее концов. Другой конец консоли жестко закреплен на основании-держателе. Радиус закругления иглы (зонда) современных АСМ датчиков составляет около 10 нм. Угол при вершине зонда составляет 10 – 20º.

С поверхностью взаимодействует острие зонда. Воздействие силы со стороны образца приводит к изгибу кантилевера как в вертикальном направлении (воздействие нормальной составляющей *FZ*), так и в поперечном и продольном направлениях (воздействие со стороны латеральных сил *FX*, *FY*). Зависимость силы, влияющей на острие, от деформации кантилевера подчиняется закону Гука, который можно записать в следующей форме:

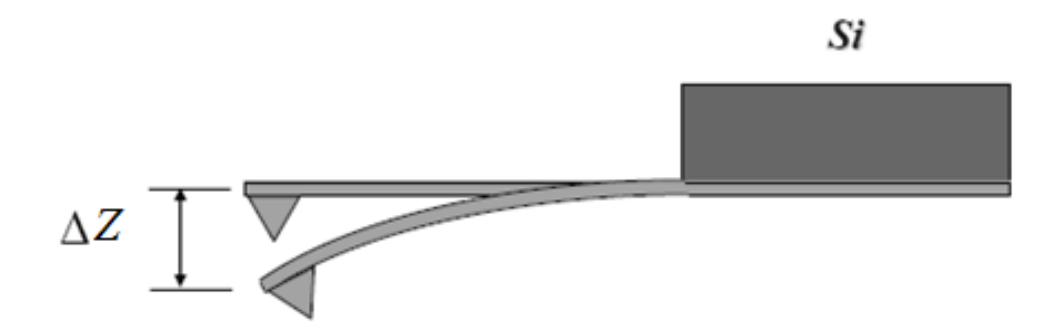

Рис. 13. Схематичное изображение зондового датчика АСМ

$$
F_Z = k \cdot \Delta Z
$$

где *k* — коэффициент жесткости кантилевера; *ΔZ* — величина, характеризующая его вертикальный изгиб.

Коэффициенты жесткости кантилеверов *k* варьируются в диапазоне 10<sup>-3</sup>-10 Н/м в зависимости от используемых для их изготовления материалов и геометрических размеров.

# **3.1. ВЗАИМОДЕЙСТВИЕ ЗОНДА С ОБРАЗЦОМ**

Силы, возникающие между зондом и поверхностью образца, довольно разнообразны.

При контакте зонда с поверхностью происходят деформации и зонда, и образца, при этом преобладает сила упругого отталкивания. Нахождение деформаций при локальном соприкосновении тел при воздействии нагрузки *F* составляет *задачу Герца* (см. рис. 14).

Для упрощения задачи рассматривается взаимодействие двух сферических поверхностей изотропных тел – острия зонда (радиуса *r*) и небольшого участка поверхности (радиуса *r* ' ), и считается, что деформации (*h*) малы по сравнению с *r* и *r* ' . При воздействии нагрузки *F* соприкасающиеся тела деформируются. В результате вместо точки касания

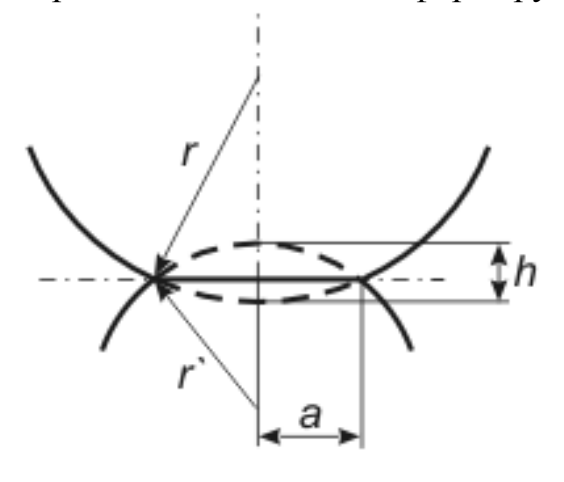

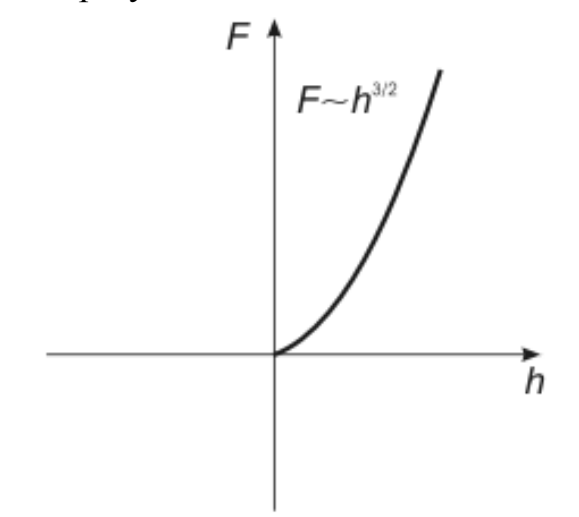

Рис. 14. Постановка задачи Герца Рис. 15. Зависимость силы *F* от глубины проникновения *h* (график решения задачи Герца)

образуется некоторая контактная площадка, имеющая форму круга, радиусом *a*.

После принятия всех упрощений решение задачи Герца дает следующее соотношение между придавливающей силой *F* и глубиной проникновения *h*:

$$
F \sim h^{3/2}.
$$

График решения задачи Герца представлен на рис. 15, по горизонтали отложена глубина проникновения, по вертикали прижимающая сила.

Однако рассмотрение соприкасающихся тел в рамках модели сплошной среды с изотропными характеристиками является весьма грубым, так как на микроуровне молекулярная структура уже играет существенную роль. В связи с этим решение задачи Герца с более точными геометрическими характеристиками соприкасающихся поверхностей (в отличие от рассмотренного случая) лишено смысла.

На расстояниях зонд–образец порядка нескольких десятков ангстрем главным является межмолекулярное взаимодействие (сила Ван-дер-Ваальса).

Силы Ван-дер-Ваальса представляют собой электростатическое взаимодействие атомов или молекул и имеет три составляющие. Они различны по физической природе, но их энергия взаимодействия зависит от расстояния одинаково — как $\frac{1}{\pi^6}$ 1 *r* .

$$
W = W_{orient} + W_{ind} + W_{disp} \sim \frac{1}{r^6},
$$

где *Worient* — энергия ориентационного взаимодействия; *Wind* — энергия индукционного взаимодействия;  $W_{div}$ *Wdisp* — энергия дисперсионного взаимодействия.

Ориентационное взаимодействие возникает между полярными молекулами, которые имеют собственный дипольный момент. Энергия двух диполей, находящихся на некотором расстоянии друг от друга существенно зависит от их взаимной ориентации. Чтобы обеспечить

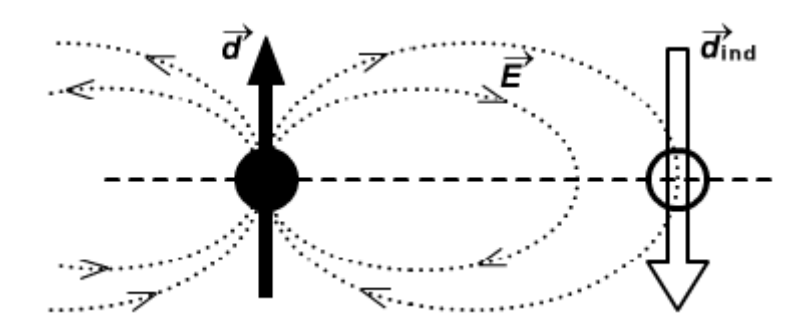

Рис. 16. Индукционное взаимодействие

минимум потенциала, диполи стремятся расположиться в одном направлении вдоль общей оси.

Индукционное взаимодействие возникает под воздействием электростатических сил между полярной и неполярной молекулами (см. рис. 16). Электрическое поле, создаваемое диполем полярной молекулы, вызывает поляризацию другой молекулы.

Дисперсионное взаимодействие является наиболее распространенным, так как в нем участвуют чаще всего встречающиеся в природе неполярные молекулы. Классическая интерпретация потенциала дисперсионного взаимодействия выглядит следующим образом. Возникший из-за флуктуаций электронной плотности дипольный момент одной молекулы создает поле, которое поляризует вторую молекулу. Поле диполя второй молекулы, в свою очередь, взаимодействует с диполем первой молекулы.

Зависимость между силами Ван-дер-Ваальса и расстоянием зонд– образец d приведена на рис. 17.

Взаимодействия Ван-дер-Ваальса возникают и при непосредственном контакте зонда с поверхностью и, в отличие от сил упругости, являются притягивающими, а не отталкивающими. Это обстоятельство приводит к смещению вниз графика, иллюстрирующего решение задачи Герца. В результате при *h* = 0 сила отрицательна, т.е. при незначительном касании зондом образца действует сила притяжения.

Кроме упругих сил и сил Ван-дер-Ваальса в присутствии слоя жидкости на исследуемой поверхности возникают неконсервативные силы, такие как капиллярные силы и адгезия (прилипание зонда к образцу). При

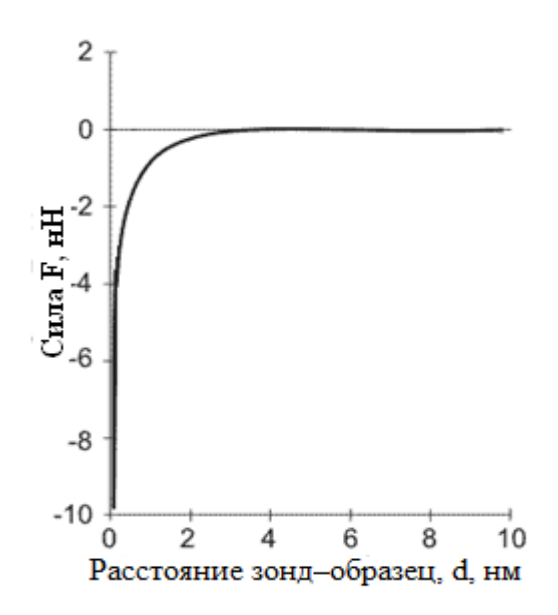

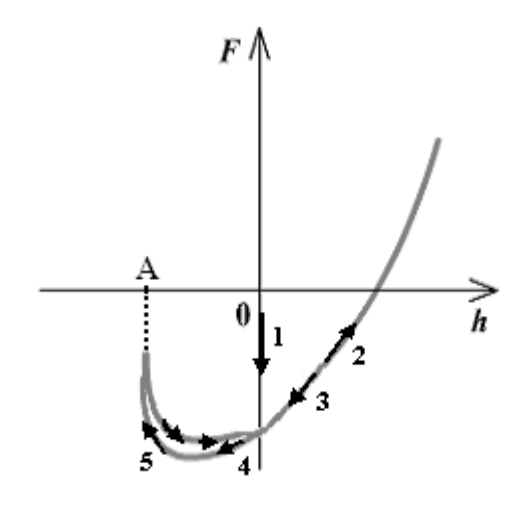

# Рис. 17. Зависимость сил Ван-дер-Ваальса от расстояния зонд– образец

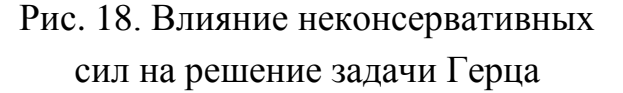

этом прикосновение (стрелки 1, 2) и отрыв зонда (стрелки 3, 4, 5) происходит по-разному, в системе появляется гистерезис (см. рис. 18).

Игла, прилипшая к поверхности, при движении вверх увлекает за собой небольшой "приклеившийся" участок образца, который в течение некоторого времени, пока не произойдет отрыв, поднимается, образуя шейку (см. рис. 19).

Таким деформациям приписываются отрицательные значения глубины проникновения *h*. Это означает, что при обратном движении кантилевера вверх рассмотренный график (см. рис. 18) может уйти левее вертикальной оси, пока не произойдет скачкообразный отрыв (левее координаты А). На рис. 18 стрелками показан гистерезис зависимости *F* от *h* при перемещении зонда вниз и вверх до точки отрыва.

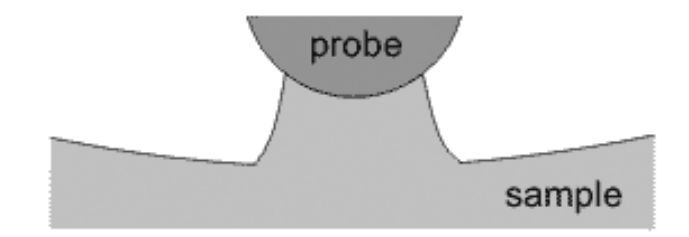

Рис. 19. "Прилипание" участка поверхности образца к зонду

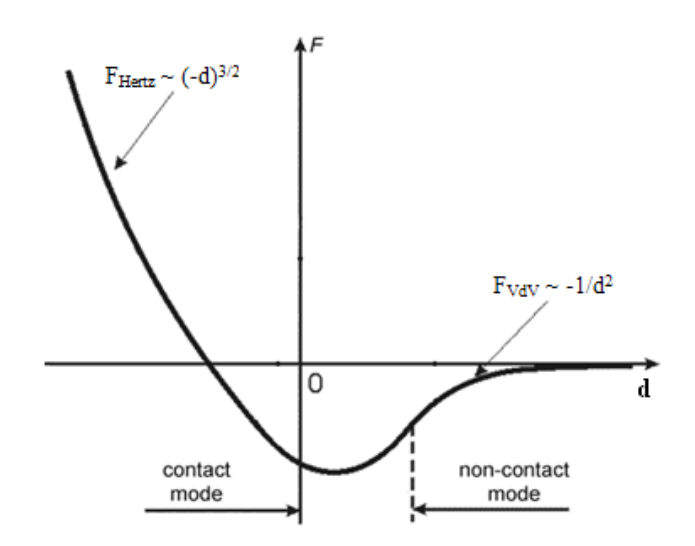

Рис. 20. Потенциал взаимодействия зонда с образцом

Если "склеить" потенциалы сил, действующих на различных расстояниях между образцом и зондом, получится кривая, представленная на рис. 20, позволяющая классифицировать методы атомно-силовой микроскопии.

В зависимости от расстояния зонд–образец при сканировании различают два основных режима работы атомно-силового микроскопа: контактный и бесконтактный (см. рис. 20). При контакте кантилевера и образца преобладает сила упругого отталкивания. В бесконтактном режиме зонд испытывает притяжение со стороны образца. На расстояниях зонд-образец порядка нескольких десятков ангстрем притяжение происходит за счет электростатического взаимодействия. При дальнейшем отдалении зонда от поверхности образца преобладают магнитные силы.

Рассмотрим более подробно контактный режим работы АСМ. В таком режиме острие зонда находится в непосредственном соприкосновении с поверхностью, при этом силы притяжения и отталкивания, действующие со стороны образца, уравновешиваются силой упругости консоли. В данном режиме работы используются кантилеверы с относительно малыми коэффициентами жесткости, что позволяет обеспечить высокую чувствительность и избежать чрезмерного воздействия зонда на образец. АСМ-изображение рельефа исследуемой поверхности формируется либо при постоянной силе воздействия зонда на поверхность (режим постоянной силы), либо при постоянном среднем

22

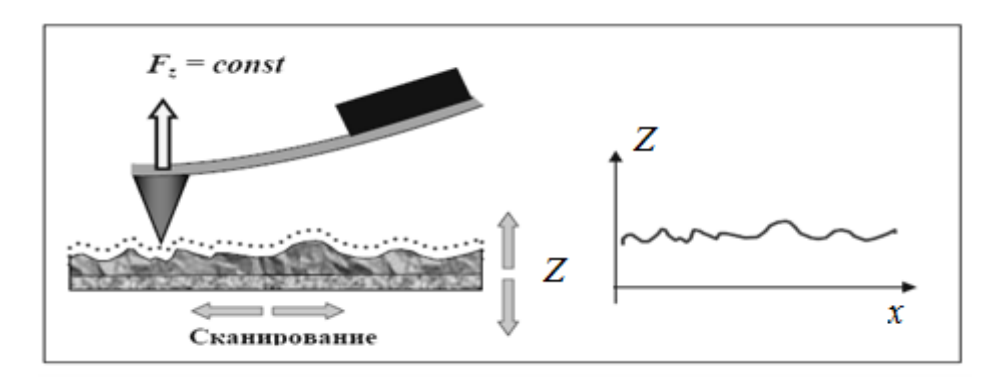

Рис. 21. Формирование АСМ изображения при постоянной силе взаимодействия зонда с образцом

расстоянии между основанием зондового датчика и поверхностью образца (режим постоянной высоты).

При сканировании образца в режиме постоянной силы (*Fz = const)*  для поддержания постоянной величины изгиба кантилевера, и, следовательно, постоянной силы взаимодействия между иглой и поверхностью расстояние зонд-образец изменяется согласно рельефу. На возвышенности изгиб кантелевера увеличивается, и для возвращения его в начальное состояние расстояние между образцом и зондом тоже нужно увеличить. В углублении сила воздействия кантилевера на образец уменьшается, для возвращения ее начального значения расстояние необходимо уменьшить (см. рис. 21).

В отличие от режима постоянной силы, в режиме постоянной высоты при сканировании поддерживается неизменным среднее расстояние между основанием кантилевера и образцом, а сила взаимодействия (изгиб кантилевера) меняется пропорционально рельефу. Изображение исследуемой поверхности получается путем регистрации изменения изгиба кантилевера.

Недостаток контактных методик — непосредственное механическое взаимодействие зонда с поверхностью. Это часто приводит к поломке зондов и разрушению поверхности образцов в процессе сканирования. Кроме того, контактные методики практически не пригодны для исследования образцов, обладающих малой механической жесткостью, таких как структуры на основе органических материалов и биологические объекты.

# **3.2. ПРИНЦИП РАБОТЫ АТОМНО-СИЛОВОГО МИКРОСКОПА**

На рис. 22 представлена принципиальная схема атомно-силового микроскопа. Основными элементами микроскопа являются система обратной связи (ОС) и система регистрации малых изгибов кантилевера. Для регистрации изгиба кантилевера в атомно-силовых микроскопах широко используется оптическая система детектирования (см. рис. 23), состоящая из лазера, кантилевера и фотоприемника. Она юстируется таким образом, чтобы излучение полупроводникового лазера фокусировалось на консоли зондового датчика (кантилевера), а отраженный пучок попадал в центр фоточувствительной области фотоприемника, в качестве которого применяется четырехсекционный полупроводниковый фотодиод.

Основные регистрируемые оптической системой параметры — это деформации изгиба консоли под действием *Z*–компонент сил притяжения или отталкивания (*FZ*) и деформации кручения консоли под действием латеральных компонент сил (*FL*) взаимодействия зонда с поверхностью. Если обозначить исходные значения фототока в секциях фотодиода через *I*<sup>01</sup>*, I*<sup>02</sup>*, I*<sup>03</sup>*, I*<sup>04</sup>*,* а через *I*<sup>*1*</sup>*, I*<sub>2</sub>*, I*<sub>3</sub>*, I*<sub>4</sub> — значения токов после изменения положения консоли, то разностные токи с различных секций фотодиода  $\Delta I_i = I_i - I_{0i}$  будут однозначно характеризовать величину и направление изгиба консоли зондового датчика АСМ.

В данном случае разность токов вида:

$$
\Delta I_Z = (\Delta I_1 + \Delta I_2) - (\Delta I_3 + \Delta I_4)
$$

пропорциональна изгибу консоли под действием силы, действующей по нормали к поверхности образца (см. рис. 24а), а комбинация разностных токов вида:

$$
\Delta I_L = (\Delta I_1 + \Delta I_4) - (\Delta I_2 + \Delta I_3)
$$

характеризует изгиб консоли под действием латеральных сил (см. рис. 24б).

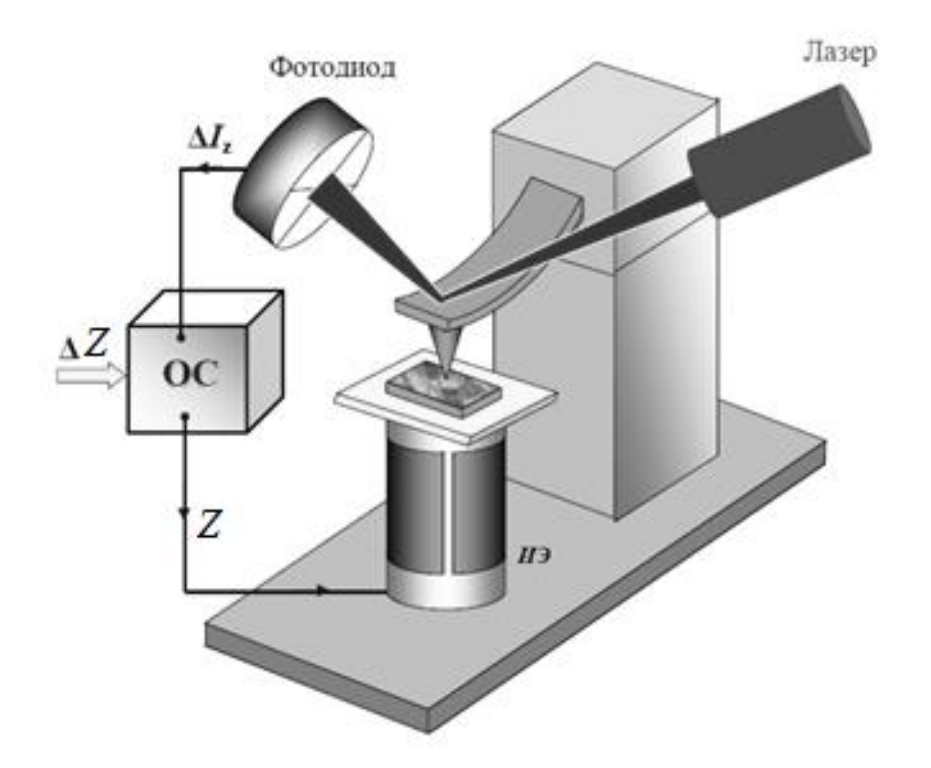

Рис. 22. Упрощенная схема организации обратной связи в атомно-силовом микроскопе

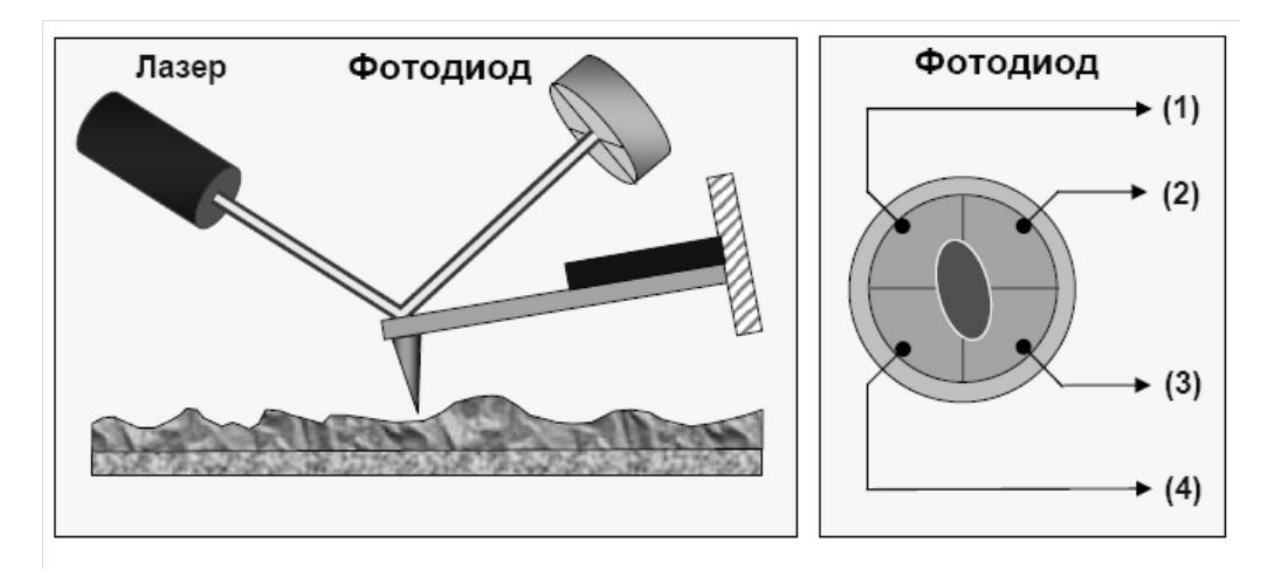

Рис. 23. Схема оптической регистрации изгиба консоли зондового датчика АСМ

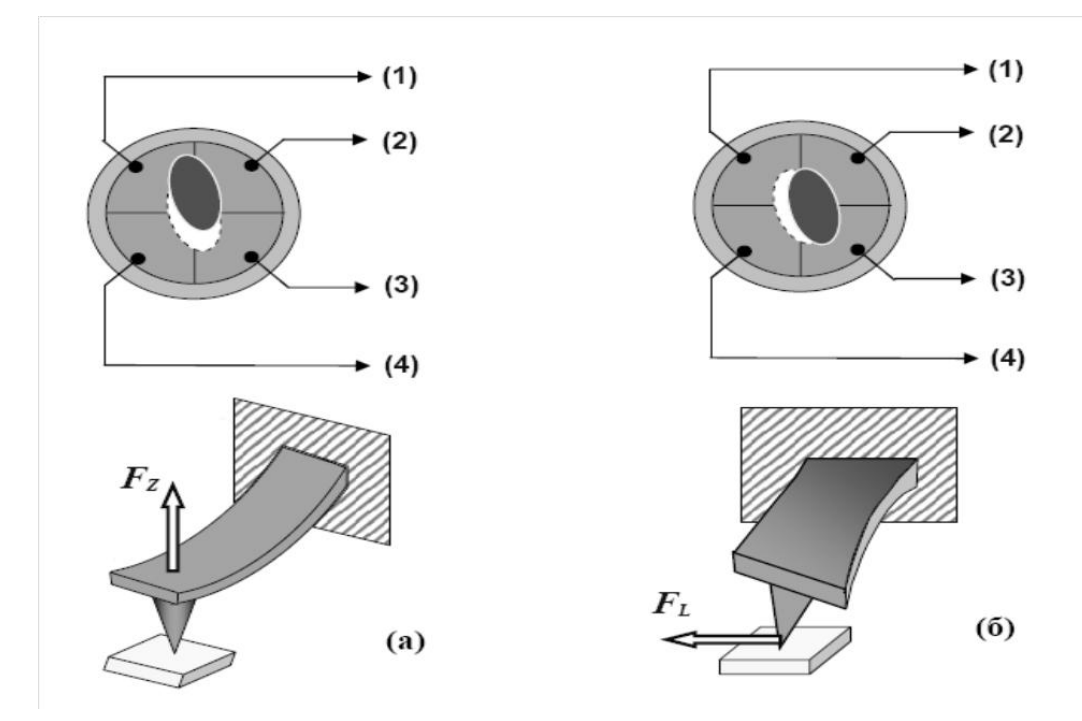

Рис. 24. Соответствие между типом изгибных деформаций кантилевера и изменением положения пятна засветки на фотодиоде

Величина Δ*I<sup>Z</sup>* используется в качестве входного параметра в петле обратной связи атомно-силового микроскопа (см. рис. 22). Система обратной связи поддерживает Δ*I<sup>Z</sup>* = *const* с помощью пьезоэлектрического исполнительного элемента (пьезосканера). Изгиб кантилевера поддерживается на постоянном, заданном оператором уровне (метод постоянной силы) путем подачи на сканер управляющего напряжения, пропорционального рельефу поверхности, и таким образом отслеживается топография образца.

# **4. ОПИСАНИЕ МИКРОСКОПА СММ-2000**

### **4.1. ОСНОВНЫЕ ЭЛЕМЕНТЫ КОНСТРУКЦИИ**

Микроскоп СММ-2000 (см. рис. 25) состоит из тяжелого (1,2 кг) литого латунного тела (якоря) со сложными пазами и четырьмя выступами, на котором собрана прецизионная кинематическая система микроскопа.

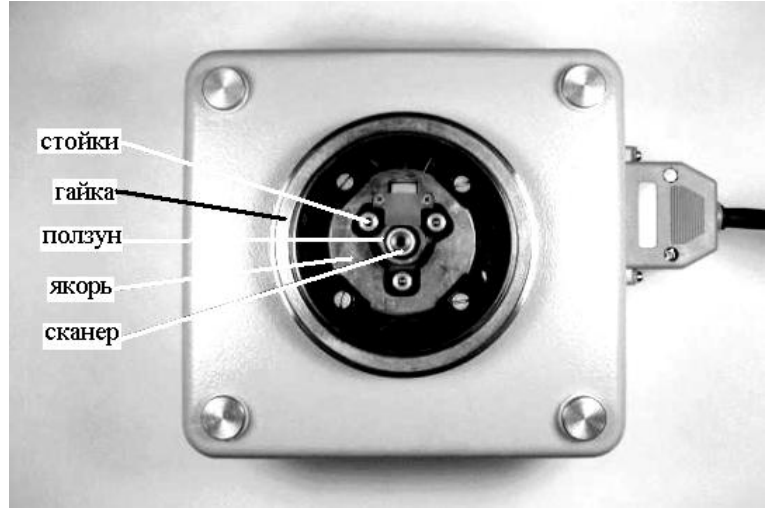

Рис. 25. Микроскоп СММ-2000, вид сверху

В центре внутри к якорю прикреплён сканер, представляющий собой пьезотрубку с разделёнными *X*, *Y* и *Z* электродами и верхним фланцем, к которому прикручивается держатель образца с укрепленным на нем образцом. *Сканирование осуществляется образцом относительно закрепленного над поверхностью зонда*, в результате чего формируется кадр. Зонд укрепляется на столике (СТМ или АСМ). Внизу столиков имеются полированные сапфировые пластинки, которыми они ставятся на "опоры" — шарики, вклеенные в верхние фланцы трех пьезотрубок, стоящих на цилиндрическом "ползуне". Столики могут скользить по шарикам вбок на 3 мм в каждую сторону. Передвигать столики вбок оператор может как вручную, так и точными шагами (0,1–2 мкм) при помощи управления от компьютера. Для пошагового передвижения столика в плоскости *XY* используется система из трех пьезотрубок, спрятанных в теле якоря и расположенных перпендикулярно "опорам".

Для передвижения зонда по вертикали к образцу служит система из 6 пьезотрубок, укреплённых на якоре. Подача на них управляющих напряжений приводит к пошаговому поднятию или опусканию ползуна, и, таким образом, к подводу или отводу иглы относительно образца.

При сканировании напряжения на шести пьезотрубках поднятияопускания ползуна и на трёх пьезотрубках перемещения столика в плоскости *X–Y* обнуляются, и в это время пьезотрубки представляют собой пассивные элементы конструкции.

На подвесной плите внутри микроскопа смонтирована вся его электронная схема — плата поддержания заданного значения сигнала (плата обратной связи), предусилитель туннельного тока, плата управления атомно-силовым столиком, процессорная плата *XYZ*-перемещениями столиков, блок питания и плата высоковольтных усилителей. Блок питания представляет собой преобразователь напряжения питания от компьютера, к которому подключается микроскоп, в прецизионные низковольтные и высоковольтные напряжения питания для схем микроскопа.

# **4.2. ПРОГРАММНОЕ ОБЕСПЕЧЕНИЕ МИКРОСКОПА "***SCAN MASTER***"**

Управление микроскопом через компьютер осуществляется с помощью программы "*Scan Master*". На [Рис.](#page-27-0) 26 изображены панели этой программы в режимах СТМ и АСМ.

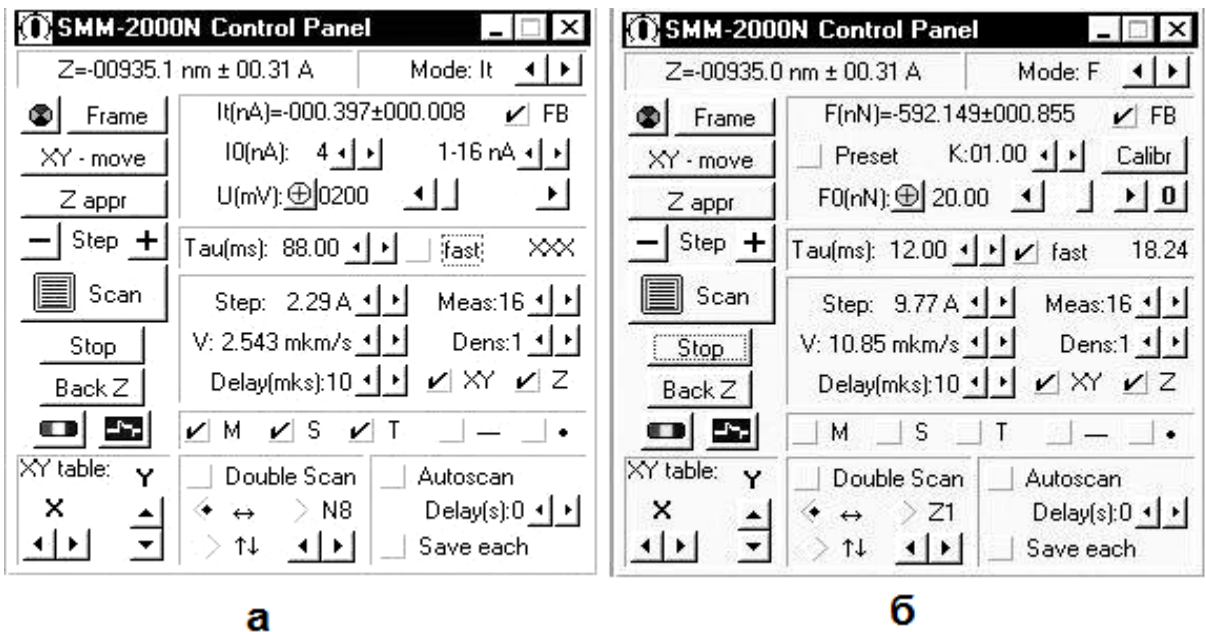

<span id="page-27-0"></span>Рис. 26. Окно управления микроскопом "*SMM-2000N Control Panel*" в режимах СТМ (а) и АСМ (б)

Видно, что панели различаются только одной секцией, отвечающей за настройки конкретного режима. Рассмотрим общие элементы панелей.

*Примечание. В пособии будут рассмотрены не все элементы панели управления, а лишь те, которые пригодятся для выполнения лабораторной работы. Желающие ознакомиться с панелью управления более детально могут обратиться к преподавателю за дополнительной информацией.*

Вверху панели (см. рис. 27) расположены индикатор координаты сканера относительно образца (слева) и указатель режима (справа).

Когда зонд отодвинут от образца, *Z* = –*Zmax* = –935 *nm*.

На боковой секции (см. рис. 28) управляющей панели расположены кнопки, отвечающие за выбор области сканирования и приближение зонда к образцу.

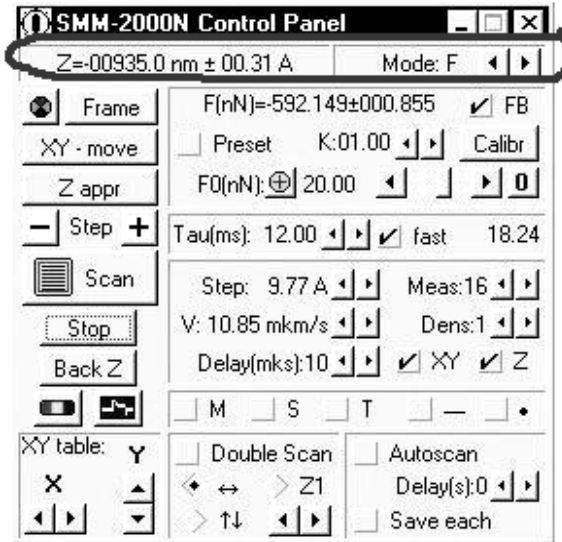

Рис.27. Панель управления микроскопа. Координата сканера, указатель режима

|           | SMM-2000N Control Panel                       |                                           |
|-----------|-----------------------------------------------|-------------------------------------------|
|           | Z≕U0395 0 nm ± 00.31 A                        | Mode: F                                   |
| Frame     | F(nN)=-592.149±000.855                        | $V$ FB                                    |
| XY - move | Preset                                        | $K:01.00 \leftarrow \leftarrow$<br>Calibr |
| Z appr    | F0(nN): 0 20.00 1                             | $\vert 0$                                 |
| Step +    | Tau(ms): $12.00 \cdot   \cdot   \cdot  $ fast | 18.24                                     |
| Scan      | Step: 9.77 A 1 1                              | Meas: $16 1$                              |
| Stop      | V: 10.85 mkm/s 1                              | Dens:1 $\vert \cdot \vert$                |
| Back Z    |                                               | Delay(mks):10 <u>시 시</u> M XY M Z         |
|           | м<br>s                                        |                                           |
| XY TO     | Double Scan                                   | Autoscan                                  |
|           | 71                                            | $Delay(s)$ : $0 \leq   \cdot  $           |
|           | ŤJ.                                           | Save each                                 |

Рис. 28. Панель управления микроскопа. Левая боковая секция

## **4.2.1. 2***D***-окно. Увеличение кадра.**

29 Нажатие на кнопку "*Frame*" приводит к появлению окна "2*D*" (см. рис. 29), где выводится виртуальный кадр-сетка, размеры которого соответствуют размеру максимально возможного на каждом конкретном микроскопе кадра. Максимальный размер кадра для данного микроскопа  $16 \times 16$  мкм. Сетка состоит из  $16 \times 16$  ячеек, поэтому можно сразу подсчитать, что на каждую ячейку приходится поле кадра 1×1 мкм.

Полное имя кадра отображается в верхней строчке 2*D*-окна. Размер кадра и число приходящихся на него точек отображаются в нижней строчке, причём эти значения не зависят ни от размера самого окна 2*D*, ни от степени увеличения кадра в этом окне, так как представляют собой характеристики кадра.

Для того чтобы назначить первую рамку с физическим размером меньше максимального кадра, надо увеличить кадр-сетку. Для этого надо щёлкнуть на крайней левой нижней кнопке 2*D*-окна в виде лупы (см. рис 30), при этом курсор приобретёт вид лупы, а кнопка — вид перечёркнутой лупы, и левой кнопкой щёлкнуть примерно в центре кадра-

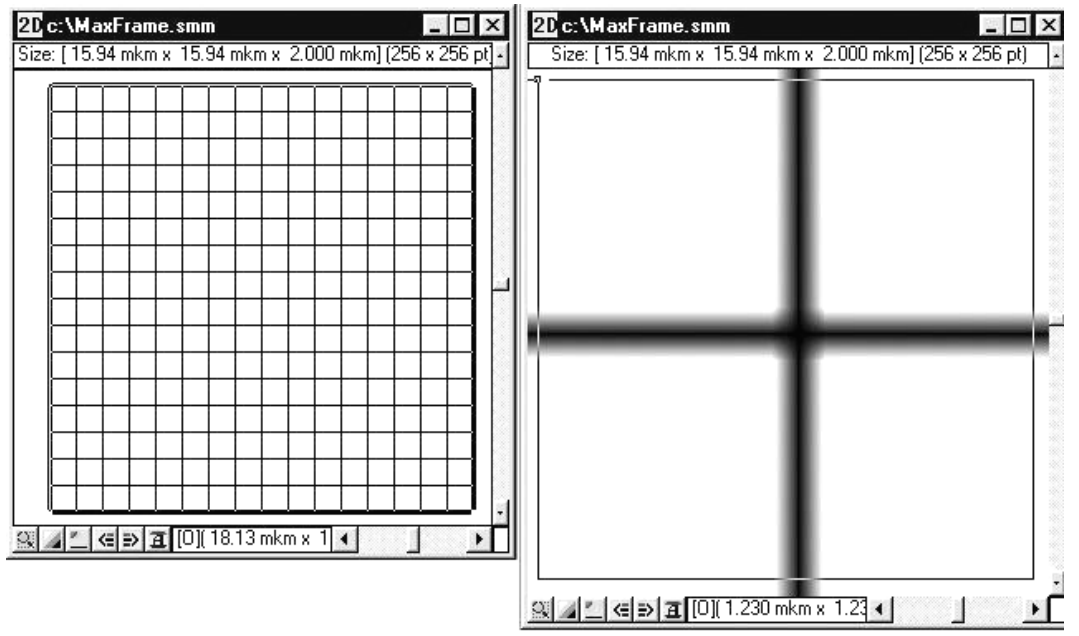

Cursor: -613.3 nm/-593.8 nm Size: 1.168 mkm/ 1.168 mkm Points: 300/300 Time : 00:05:56

Рис. 29 2*D*-окно с максимальным кадром 16х16х2 мкм (слева), с увеличением этого кадра и назначением рамки сканирования (справа), и с подстрокой при назначении рамки (внизу)

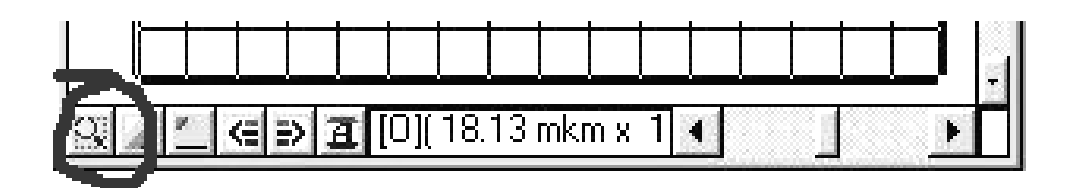

Рис. 30. Нижняя строка 2*D*-окна

сетки. При каждом щелчке левой кнопкой будет происходить цифровое увеличение кадра в 2 раза (при щелчке правой кнопкой кадр уменьшается в 2 раза к точке щелчка лупой). В нижней строчке 2*D*-окна будет изменяться размер части кадра-сетки, видимой во всем 2*D*-окне.

После достижения требуемого увеличения щёлкните курсоромлупой по крайней левой нижней кнопке 2*D*-окна с изображением перечёркнутой лупы. При этом курсор приобретет вид крестика, а кнопка — начальный вид с лупой.

После увеличения рамки до требуемого размера рекомендуется проделать ещё одну операцию: слегка растянуть 2*D*-окно. При этом кадр сцентрируется, т. е. сдвинется так, что центр кадра окажется в центре 2*D*окна. Этого трудно достичь выбором места щелчков курсором-лупой и также трудно достичь перемещением кадра с использованием скроллеров 2*D*-окна, так как центр кадра никак не отмечен. В центре кадра микроскоп работает с маленькими рабочими напряжениями на сканере, здесь лучше линейность, и меньше искажения объектов.

### **4.2.2. Выбор рамки сканирования**

Для выбора рамки необходимо в любом месте внутри 2*D*-окна произвести двойной щелчок левой кнопкой мыши. Курсор при этом поменяет вид и будет соответствовать одному из четырех типов рамки:

1) квадратная, с горизонтальным направлением сканирования;

2) квадратная, с вертикальным направлением сканирования;

3) прямоугольная, с горизонтальным направлением сканирования;

4) прямоугольная, с вертикальным направлением сканирования.

Вид рамки можно поменять щелчками правой кнопки мыши. *Следует понимать, что вид объектов в кадре будет немного различаться при горизонтальном и вертикальном сканировании.* При перемещении

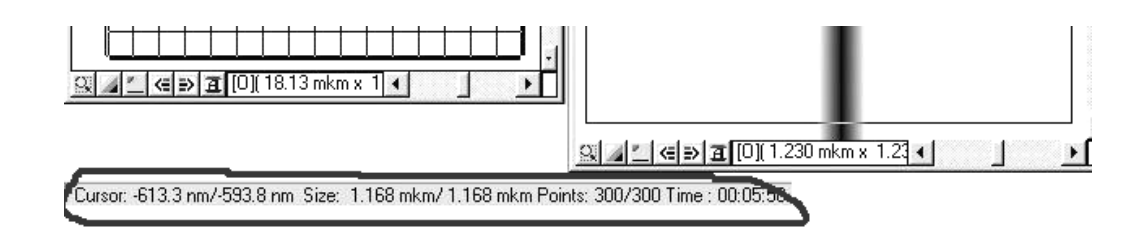

Рис. 31. Строка с координатами курсора

курсора выбора рамки в 2*D*-окне в информационной подстроке, в самом низу рамки окна общей программы "*Scan Master*", будут отображаться физические *XY*-координаты курсора в координатах сканера микроскопа (см. рис. 31). В центре максимального кадра-сетки *XY*-координаты равны нулю.

Теперь, чтобы назначить рамку сканирования, щёлкните по кадрсетке левой кнопкой мыши и, удерживая ее, выделите область для сканирования. Пока растягивается будущая рамка сканирования, в подстроке появляются изменяющиеся данные рамки — физический размер, число точек и примерное время сканирования. При достижении требуемых параметров рамки левую кнопку мышки надо отпустить, рамка зафиксируется и курсор примет нормальный для 2*D*-окна вид (см. рис. 29).

### **4.2.3. Кнопки подвода зонда к образцу.**

Под кнопкой "*Frame*" находится кнопка "*XY-move*". Она используется для "нацеливания" зонда на начальную точку сканирования, которая соответствует верхнему левому углу назначенной рамки.

Под кнопкой "*XY-move*" находится кнопка "*Z appr*". Нажатие на эту кнопку приводит к запуску процедуры подвода зонда к образцу.

Под "*Z appr*" находятся кнопки пошагового приближения ("*Step*"): "+" соответствует приближению к образцу, "-" — отдалению от образца. Если необходимо осуществлять приближение или отдаление с более мелким шагом (в 3-5 раз), то необходимо перед щелчком нажать и удерживать правую кнопку мыши (значки "+" и "-" при этом уменьшатся).

Расположенная ниже кнопка "*Scan*" запускает процесс сканирования. Кнопка "*Stop*" прерывает процесс сканирования.

Кнопка "*Back*" отодвигает зонд от образца

Трехцветная кнопка, расположенная под кнопкой "*Back*" называется "палитра". Она отвечает за перерисовку кадра в процессе сканирования. Поясним, зачем это надо.

После сканирования первой строчки, которая уже должна быть отображена в 2*D*-окне, сначала вычисляется полный разброс высот в этой строчке. Самому нижнему (минимальному) значению *Z* в строчке присваивается черный цвет, самому высокому (максимальному) значению *Z* присваивается белый цвет, а на все остальные значения *Z* равномерно распределяются все 256 градаций черно-белой палитры, в которой всегда начинает выводиться сканируемый кадр.

По мере появления кадра распределение палитры по высотам *Z*  рельефа сохраняется по максимуму-минимуму в первой строчке. Все высоты рельефа ниже минимальной точки рельефа в первой строчке отображаются черным цветом, а все высоты рельефа выше максимальной точки рельефа в первой строчке отображаются белым цветом, из-за чего рассмотреть эти области высот невозможно. При нажатии на кнопку "палитра" кадр в 2*D*-окне перерисовывается. Черный цвет приходится только на самую нижнюю точку, а белый — только на самую высокую точку отсканированной части кадра. На все остальные высоты кадра приходятся градации палитры, поэтому они все становятся видны.

#### **4.2.4. Настройка параметров процесса сканирования**

Перейдем к описанию той части панели, которая отвечает за настройку параметров, определяющих процесс сканирования (см. Рис. 32) Верхняя строчка, выделенная в отдельную секцию, содержит один, но очень важный параметр — "*Tau*", быстродействие системы поддержания постоянного сигнала.

Его настраивают в первую очередь, уменьшая по одному шагу и отслеживая строчки кадра. При каком-то очередном уменьшении строчка кадра будет рисоваться очень контрастно, только белым и черным цветами без градаций (см. рис. 33). Это состояние возбуждения системы поддержания постоянного сигнала. По достижении этого состояния необходимо увеличить параметр "*Tau*" на одну или, для запаса, на два шага в сторону увеличения. Это будет оптимальное быстродействие

| SMM-2000N Control Panel<br>Z=-00935.0 nm ± 00.31 A |                                                                     | Mode: F<br>$\left  \cdot \right $                               |  |
|----------------------------------------------------|---------------------------------------------------------------------|-----------------------------------------------------------------|--|
| Frame<br>XY - move<br>Z appr                       | F(nN)=-592.149±000.855<br>Preset<br>$FO(nN): \bigoplus 20.00$       | $V$ FB<br>$K:01.00 \le   \cdot  $<br>Calibr<br>$\mathbf{F}$   0 |  |
| Step $+$<br>Scan<br>Stop                           | Tau(ms): 12.00 1       fast<br>Step: 9.77 A 1 1<br>V: 10.85 mkm/s 1 | 18.2<br>Meas:16 $\cdot$<br>Dens:1 $\vert \cdot \vert$           |  |
| Back Z<br>P.<br>XY table:                          | Delay(mks):10 1 1<br>М<br>S                                         | $V$ XY $V$ Z                                                    |  |
| ×                                                  | Double Scan<br>Z<br>↔<br>ŤJ.                                        | Autoscan<br>$Delay(s):0 \rightarrow \rightarrow$<br>Save each   |  |

Рис. 32. Настройка параметров процесса сканирования

системы обратной связи (максимальное, но без ухудшения качества поддержания сигнала).

Кнопка "*fast*" является делителем времени быстродействия на 22. Когда мы ставим соответствующий флажок, то фактически переходим на другую шкалу, с меньшими в 22 раза значениями.

В первой строчке следующей секции находятся кнопки "*Step*" и "*Meas*". Значение "*Step*" определяет величину элементарного шага сканирования, расстояние между двумя точками, в которых срабатывает обратная связь. Величина шага в первую очередь определяет скорость сканирования.

Значение "*Meas*" определяет число замеров физической величины в точке. На качество изображения и скорость сканирования данный параметр влияет слабо.

В следующей строке секции расположены кнопки "*V*" и "*Dens*".

Значение "*V*" определяет скорость сканирования. Ее настраивают после параметра "*Tau*", увеличивают и следят за качеством кадра. Если при какой-то скорости сканирования начинается сглаживание рельефа, это значит, что при данной скорости сканирования быстродействия системы

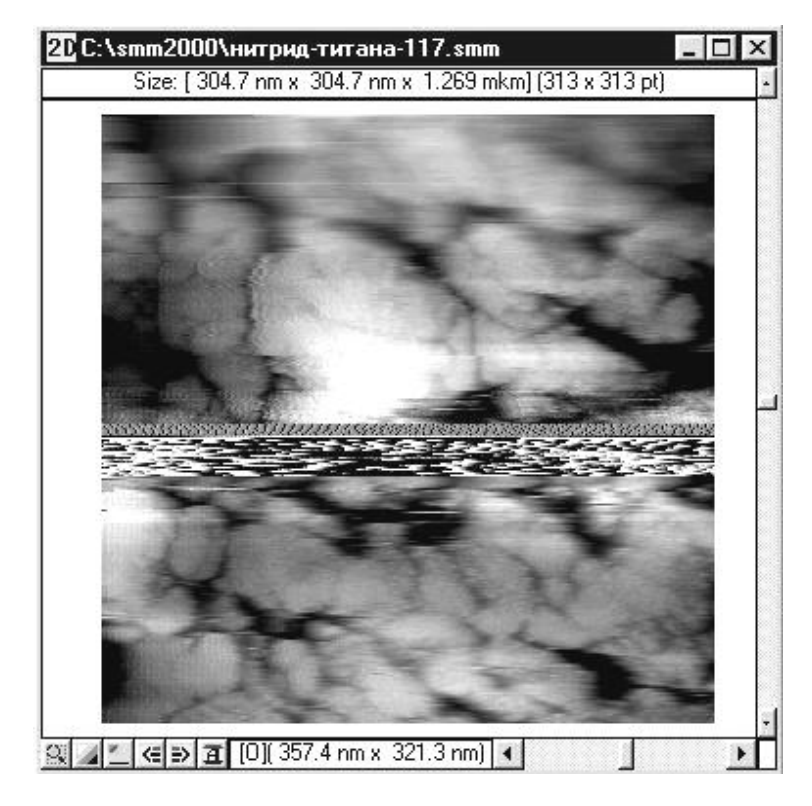

Рис. 33. Настройка параметра "Tau" по кадру ― от большого значения, не отслеживающего рельеф, (374 мс) до оптимального (66 мс) к середине кадра, далее до возникновения небольшой (22 мс) и сильной (5 мс) генерации на середине кадра, и далее снова возврат к оптимуму (66 мс)

поддержания заданного сигнала уже не хватает для того чтобы успевать поддерживать постоянным этот сигнал и отслеживать все неровности на образце. По достижении такого ухудшения прорисовки кадра необходимо на один или для запаса на два шага уменьшить скорость сканирования "*V*".

Параметр "*Dens*" определяет плотность точек сканирования по отношению к точкам дисплея.

Когда "*Dens*" равен единице, количество точек в выбранной рамке совпадает с количеством точек (пикселов) на дисплее, приходящихся на всю площадь рамки. Для улучшения качества изображения можно увеличить плотность точек сканирования, однако надо понимать, что время, за которое будет снят кадр, существенно возрастет. Установив плотность точек "*Dens*" меньше единицы, можно несколько ускорить получение кадра из-за уменьшения количества снимаемых точек, что иногда используется для получения экспресс-кадров в большом относительно размеров дисплея окне.

В последней строчке рассматриваемой нами секции слева находится кнопка "*Delay*". Это величина задержки после осуществления элементарного шага. Задержка необходима для устранения влияния инерции механической системы и крип-эффекта керамики. Обычно достаточно задержки "*Delay*" в 10–30 мкс.

Кнопки *XY* и *Z*, предназначенные для отметки флажком, соответствуют выбору высоковольтного или низковольтного режима.

Переход в низковольтный режим позволяет уменьшать шаг по *Z* и по *X*–*Y*. Для этого уменьшается диапазон работы сканера в выбранном направлении (в 75 раз по *XY* или в 37,5 раз по *Z*), и те же самые 64 536 шагов (16 двоичных разрядов) управления сканером будут приходиться уже на уменьшенный диапазон. Таким образом, в низковольтном режиме возрастает точность измерения высоты рельефа и его изменения в плоскости. При этом, однако, диапазон сканера по *Z* уменьшается с 2 мкм до 53 нм, максимальный размер рамки с 16×16 мкм до 0.213×1.213 мкм.

*Примечание. Поляризационные реле, управляющие переключением между низковольтным и высоковольтным режимом, имеют механическую бистабильность, т. е. переключаются импульсами тока, перебрасывающими их контакты из одного механически устойчивого состояния в другое. При установке, перемещении микроскопа или удара по столу, на котором он стоит, иногда при непоследовательном угасании питающих напряжений при выключении компьютера возможен незаметный самопроизвольный перескок реле из одного состояния в другое. Оператор производит сканирование и не получает нормального кадра, так как, например, одна из координат XY находится на высоковольтном, а другая на низковольтном режиме. Поэтому рекомендуется при каждом включении компьютера с микроскопом сначала перейти в низковольтный режим (убрать галочку в XY), а потом снова включить высоковольтный режим.*
## **4.2.5. Фильтрация СЗМ-изображения в процессе сканирования**

Программное обеспечение микроскопа СММ-2000 позволяет проводить математическую обработку кадра в процессе сканирования. Кнопки процессов фильтрации "*М*" (*Median*), "*S*" (*Step*) и "*T*" (*Tilt*) находятся на панели управления под кнопками настройки параметров сканирования. При установке "галочек" в этих кнопках включаются соответствующие функции обработки (см. рис. 34).

Кнопка "*M*" (*Median*) управляет включением медианной фильтрации. В 2*D*-окне отображается уже результат фильтрации.

Алгоритм фильтрации следующий. Сначала берутся первые три точки строки. Значения *Z* этих точек выстраиваются в ряд по возрастанию, из которого выбирается второе в этом ряду значение *Z*, являющееся решением, оно станет первой точкой отфильтрованной строки (см. рис 35). Далее производится сдвиг на одну точку, т. е. берутся следующие три точки, начиная со второй, выстраиваются в ряд по возрастанию, второе в этом ряду будет второй точкой отфильтрованной строки. Так профильтровывается вся строка.

|                         | <b>NSMM-2000N Control Panel</b>               |              |                                      |
|-------------------------|-----------------------------------------------|--------------|--------------------------------------|
| Z=-00935.0 nm ± 00.31 A |                                               | Mode: F      |                                      |
| Frame<br>●              | F(nN)=-592.149±000.855                        |              | $V$ FB                               |
| XY - move               | Preset K:01.00 (1)                            |              | Calibr <sup>]</sup>                  |
| Z appr                  | $FO(nN): \bigoplus 20.00 \quad \triangleleft$ |              | $\mathbf{F}$ 0                       |
| Step +                  | Tau(ms): 12.00 +   v   fast                   |              | 18.24                                |
| Scan                    | Step: 9.77 A 1 1                              |              | Meas: $16 1$                         |
| Stop                    | V: 10.85 mkm/s 1                              |              | Dens:1 $\frac{1}{2}$                 |
| Back Z                  | Delay(mks):10 1                               | $V$ XY $V$ Z |                                      |
| Œ                       | S<br>м                                        |              |                                      |
| XY table:<br>Y          | Double Scan                                   | Autoscan     |                                      |
| ×                       | 21                                            |              | $Delay(s):0 \rightarrow \rightarrow$ |
|                         | 1↓                                            | Save each    |                                      |

Рис. 34. Кнопки математической обработки кадра в процессе сканирования

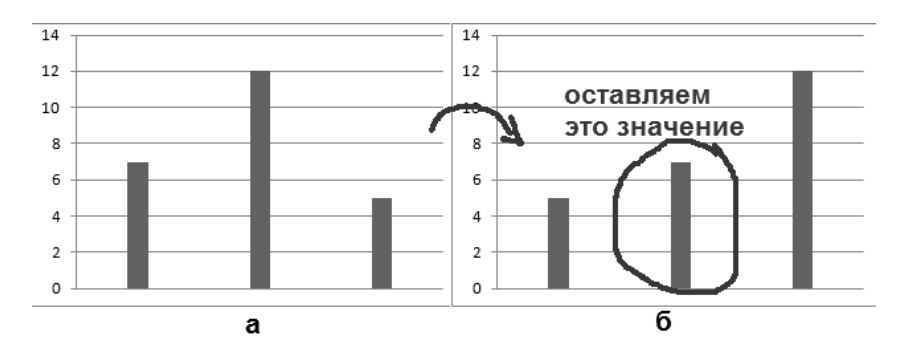

Рис. 35. Процесс медианной фильтрации. Исходные данные (а) выстраиваются по возрастанию и оставляется значение, которое оказалось посередине (б)

Медианная фильтрация хорошо устраняет случайные выбросы высот рельефа поверхности по *Z* вверх и вниз, так как значение их координаты *Z* всегда находится либо на первом, либо на последнем месте в ряду возрастания. Включать эту фильтрацию надо тогда, когда на кадре видны точечные выбросы (импульсный шум). Пример эффективной фильтрации отсканированного изображения после включения кнопки "*M*" показан на рис. 36.

Кнопка "*S*" (*Step*) выравнивает строчки в направлении, перпендикулярном направлению сканирования.

Делается это следующим образом. Для каждой строчки вычисляется средняя линия ― прямая линия, сумма квадратов расстояний всех точек строки до которой минимальна. Затем программа так поднимает или опускает строчки, чтобы средняя линия у них была одинакова.

Высота средней линии может отличаться у разных строчек по нескольким причинам:

1) под текущую строчку сканирования попался высокий/низкий объект (частица или пора) с резкой границей;

2) идет общий подъём/спуск рельефа образца поперёк строчек сканирования.

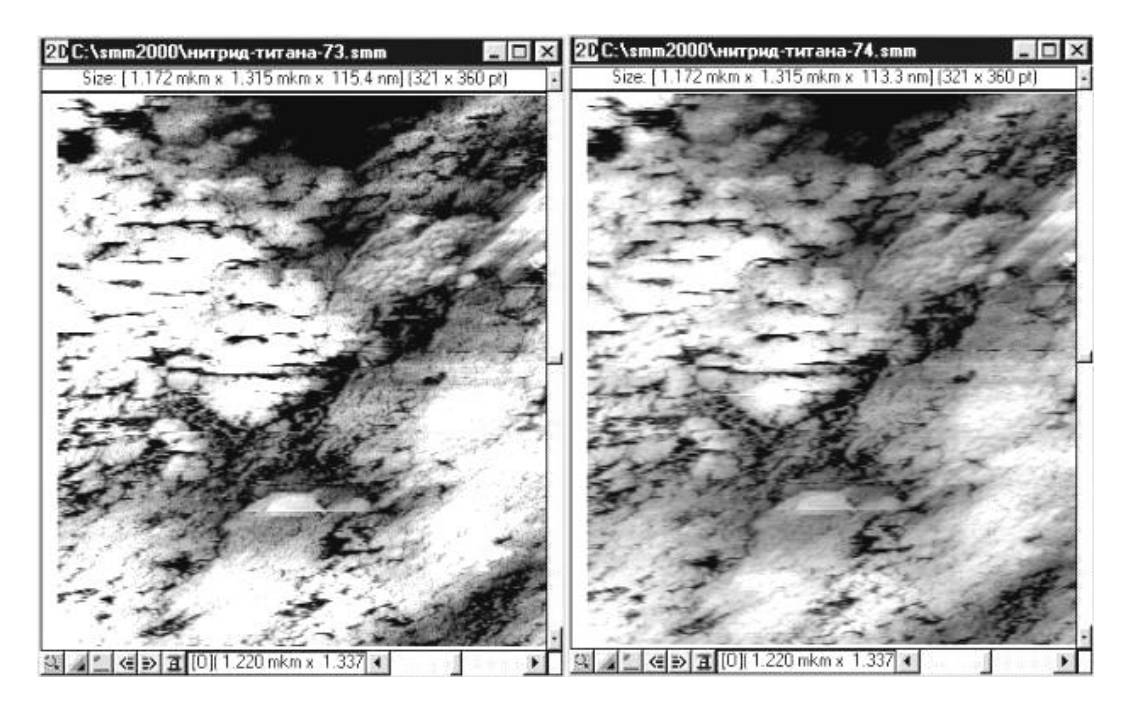

Рис. 36. Кадры, снятые без включения кнопки "*М*" (слева) и с включенной кнопкой "*М*" (справа) — полезная работа кнопки "*М*" по устранению мелкого дробового шума

В случае попадания объекта выравнивание строчек кадра приводит к искажению ― боковым полосам в стороны от этого объекта (см. [Рис.](#page-39-0) . 37), так как алгоритм изменяет высоту всей строчки. На таких объектах кнопку "*S*" (*Step*) лучше не включать.

В случае общего наклона (подъёма/спуска) поперек строчек сканирования выравнивание средних линий строчек кадра оказывает полезную услугу, фактически устраняя этот наклон. Это полезно, потому что при устранении общего наклона поверхности на объекты, находящиеся на ней, приходится больше градаций палитры, и они лучше просматриваются (см. рис. 38).

Кнопка "*T*" (*Tilt*) устраняет наклон вдоль строчек сканирования. Этот алгоритм действует для каждой строчки по отдельности. Для каждой строчки строится средняя линия и вычисляется ее угол наклона. После чего вся текущая строчка кадра поворачивается так, чтобы угол наклона ее средней линии стал равен нулю.

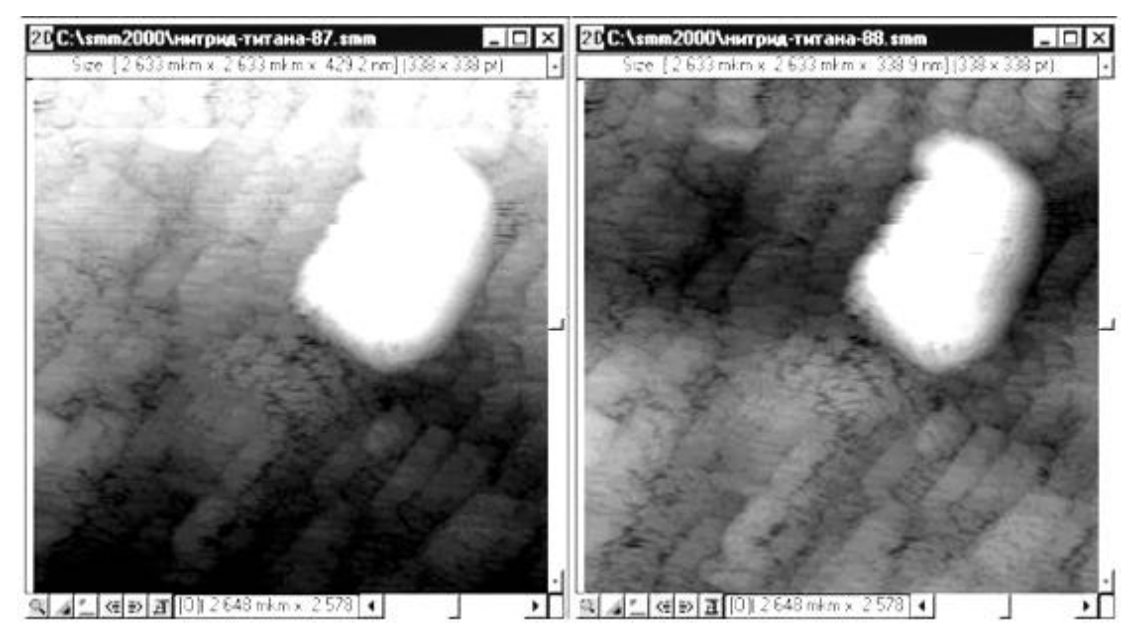

<span id="page-39-0"></span>Рис. 37. Кадры, снятые без включения кнопки "*S*" (слева) и с включённой кнопкой "*S*" (справа). Происходит искажение кадра кнопкой "*S*" ― дополнительное опускание тех строчек кадра, на которых попался крупный одиночный объект (нижние кадры)

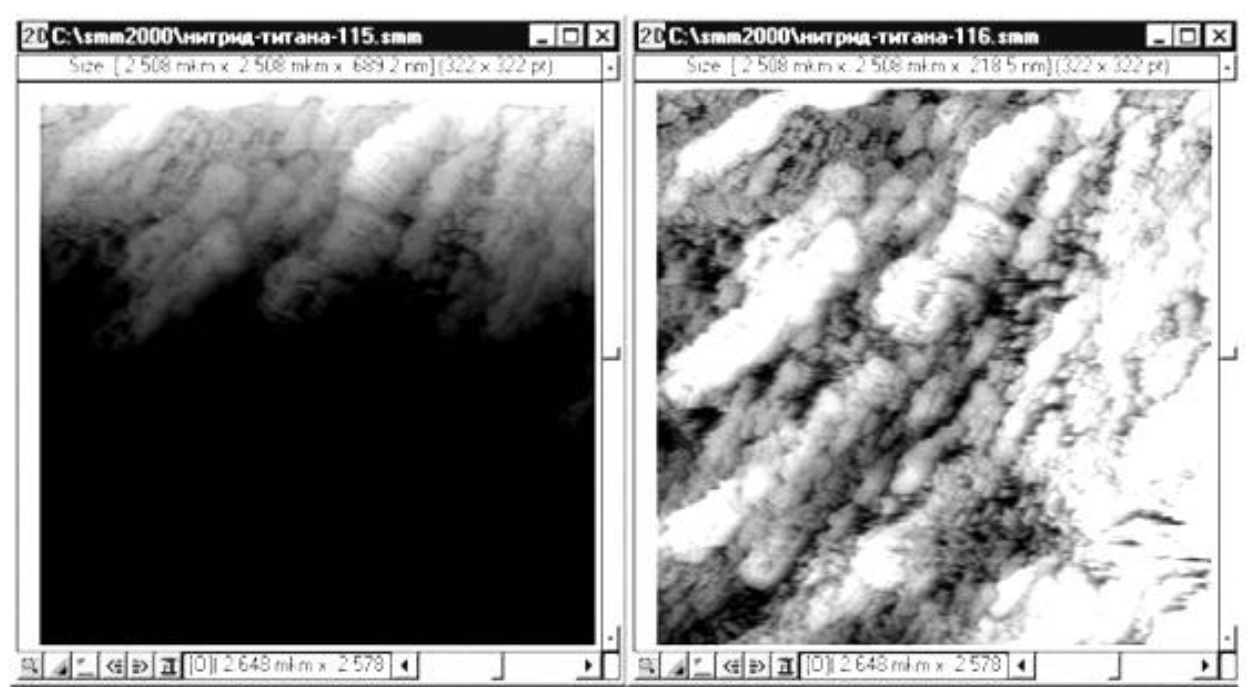

Рис. 38. Кадры, снятые без включения кнопки "*S*" (слева) и с включённой кнопкой "*S*" (справа) ― полезная работа кнопки "*S*" по устранению наклона, перпендикулярного линиям сканирования

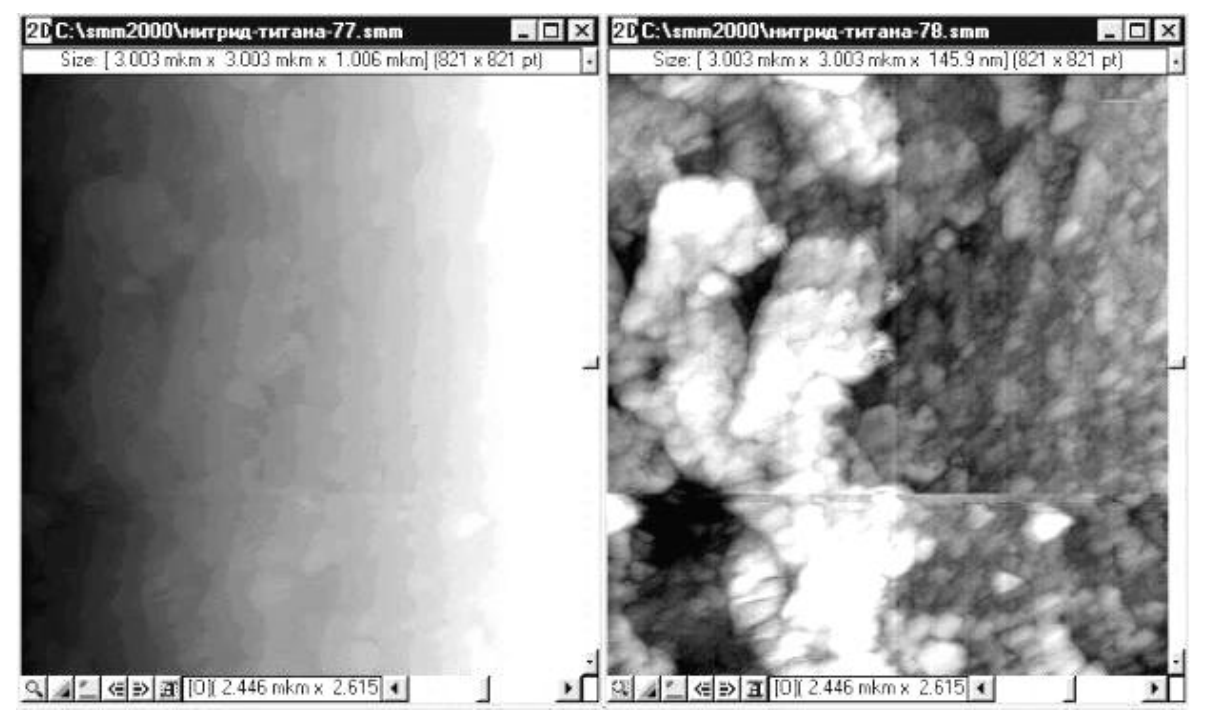

Рис. 39. Кадры, снятые без включения кнопки "*T*" (слева) и с включённой кнопкой "*T*" (справа) ― полезная работа кнопки "*T*" по устранению наклона вдоль линий сканирования

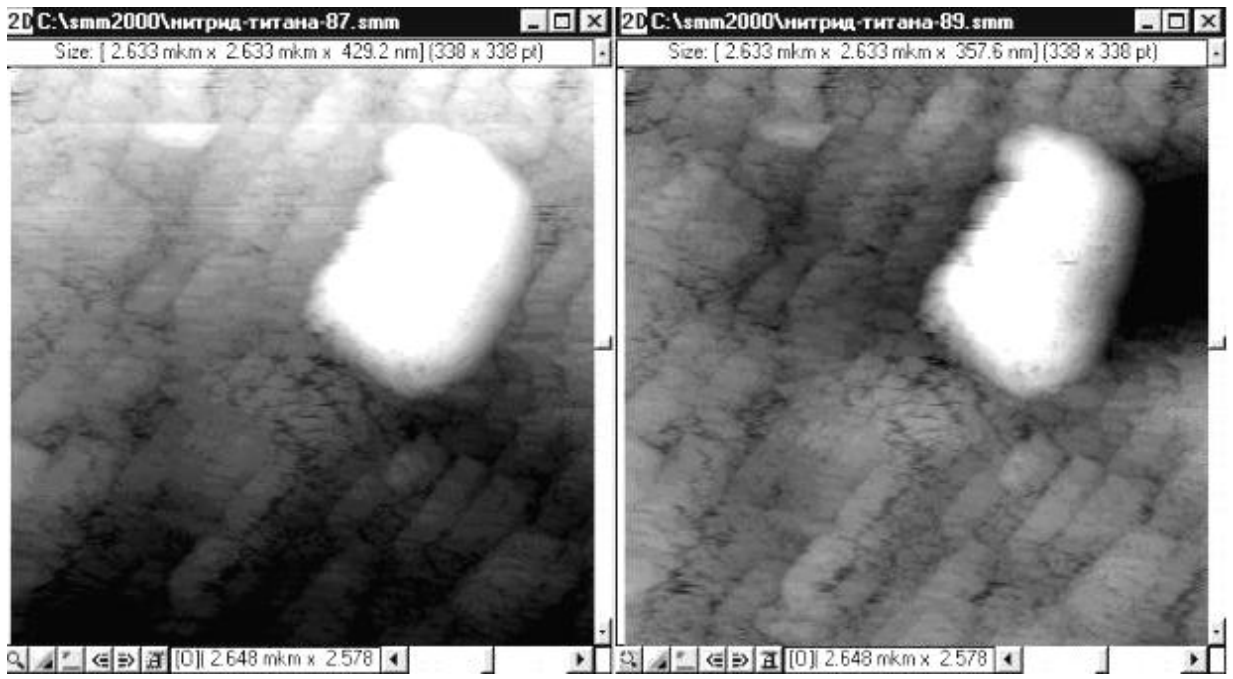

Рис. 40. Кадры, снятые без включения кнопки "*T*" (слева) и с включенной кнопкой "*T*" (справа). Искажение кадра кнопкой "*T*" ― дополнительное опускание тех строчек кадра, на которых попался крупный одиночный объект (кадры, сняты при одновременном включении кнопок "*T*" и "*S*")

В большинстве случаев алгоритм устранения наклона с нажатием кнопки "*T*" (*Tilt*) работает с большой пользой, так как уменьшает разброс высот в кадре на долю, связанную с наклоном вдоль строчек сканирования, и градации палитры приходятся на сами объекты (см. рис 39).Однако, как и в случае алгоритма работы кнопки "*S*" (*Step*), попадание выдающегося по высоте объекта на краю строчки сканирования (в начале или в конце) приводит к искажению изображения. Алгоритм "*T*" (*Tilt*) пытается устранить дополнительный наклон средней линии, который вызван появлением этого объекта, и поворачивает строчку слишком сильно (см. рис 40).

#### **4.2.6. Повторное сканирование с увеличением разрешения**

Если на полученном кадре (см. рис 41) есть необходимость рассмотреть мелкие объекты, обычно переходят на следующее увеличение. Это делается как в оптических, так и в электронных микроскопах. Мелкие объекты, которые на исходном изображении было трудно визуально интерпретировать, после увеличения зрительно воспринимаются лучше. Существуют различные пути получения увеличенного изображения. В оптическом микроскопе добиться изменения увеличения можно путём замены линз, например, окулярных, на линзы с другими фокусными расстояниями и, соответственно, с другим увеличением. В электронном микроскопе того же эффекта можно добиться изменением режимов работы магнитных или электростатических линз. В СММ-2000 пользуются цифровым увеличением.

Однако если применить цифровое увеличение в 8 и более раз, то происходит ухудшение зрительного восприятия. В случае когда не включена интерполяция, каждая снятая точка скана отображается на квадрат размером 8×8 или более. Каждый такой большой квадрат зрительно воспринимается отдельно от других, кадр пестрит и не воспринимается как целое (см. рис. 42).

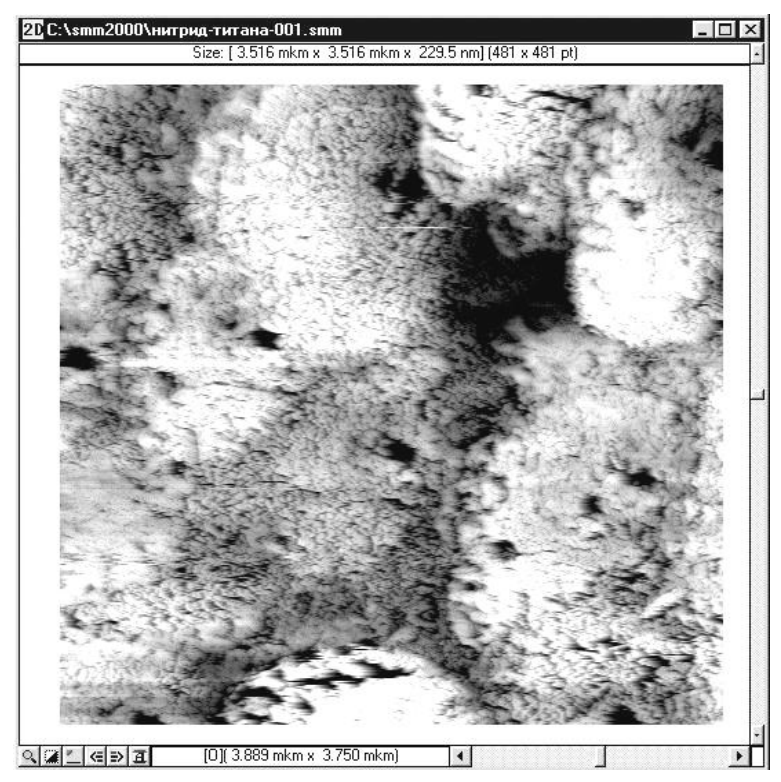

Рис. 41. Кадр защитной пленки нитрида титана, на котором надо рассмотреть пору чуть ниже центра

Если же интерполяция включена (вторая кнопка в ряду нижних левых кнопок в 2*D*-окне имеет несколько градаций серости), то изображение не пестрит, но ему явно не хватает резкости (см. рис. 43). Поэтому для того чтобы кадр с таким увеличением был более качественным, сверху по увеличенному с помощью цифровой обработки изображению назначают новую рамку (см. рис. 43) и производят повторное сканирование.

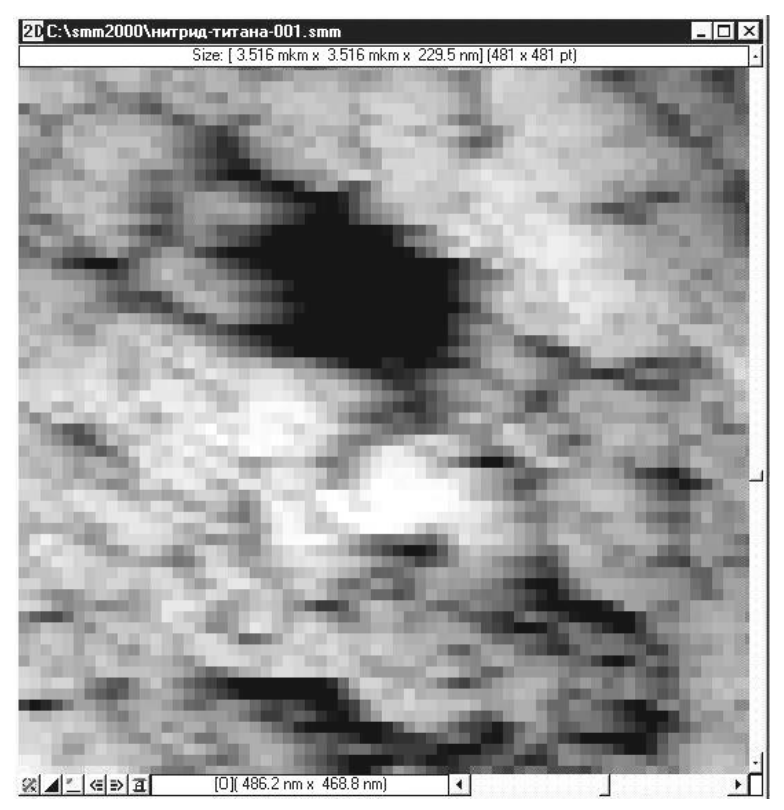

Рис. 42. Увеличенная пора из кадра на рис. 41 без интерполяции

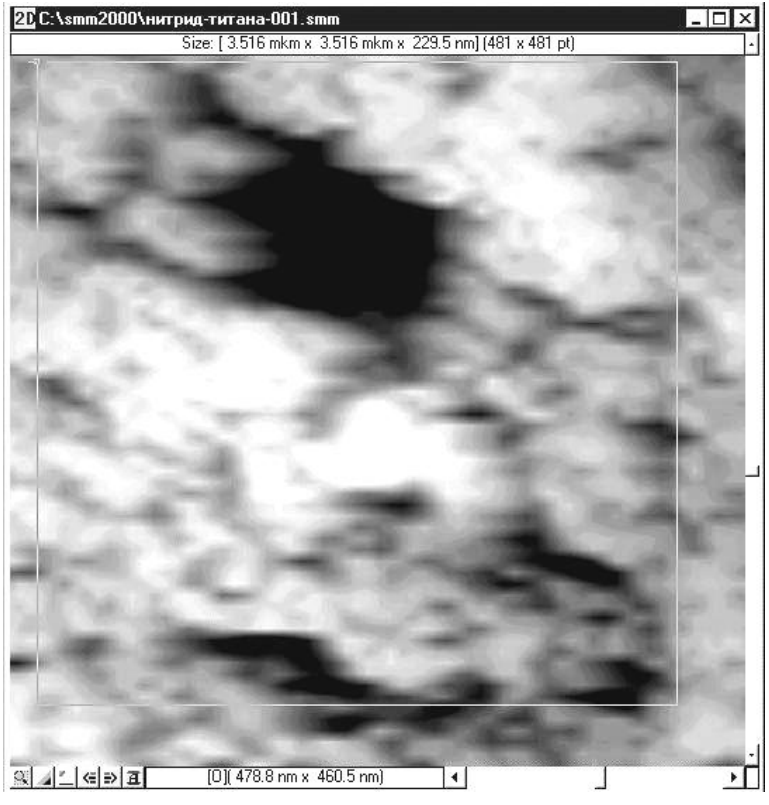

Рис. 43. Увеличенная пора из кадра на рис. 42 с интерполяцией

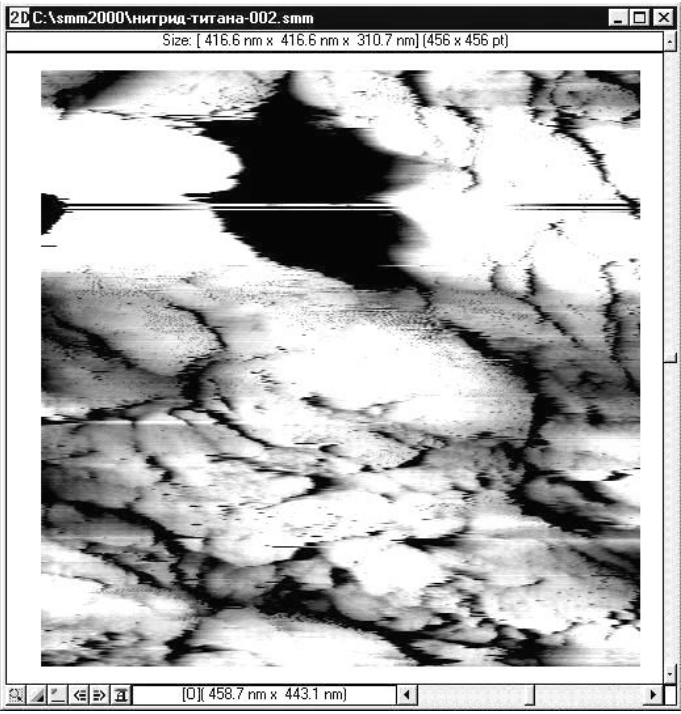

Рис. 44. Более подробный кадр поры, полученный по рамке кадра на рис. 43. Посередине поры видна горизонтальная полоса от удара иглы об окисел на краю поры

Так как при этом на тот же физический размер исследуемых реальных объектов приходится такое же количество точек, соответствующее количеству пикселов на экране монитора, которое было при предыдущем сканировании, вновь отсканированная часть предыдущего кадра становится новым, отдельно выполненным и хорошо воспринимаемым визуально изображением (см. рис. 44).

## **5. ЛАБОРАТОРНЫЕ РАБОТЫ**

## **5.1. РАБОТА 1. ТУННЕЛЬНАЯ МИКРОСКОПИЯ**

#### **5.1.1. Подготовка иглы**

В качестве СТМ-иглы мы будем использовать отрезок платиновой проволоки.

Для закрепления СТМ-иглы (см. рис. 45) необходимо продеть проволоку в одно из двух отверстий для иглы, подкрутить винт и зажать проволоку. Поскольку платина ― материал мягкий, зажимать проволоку надо с осторожностью, чтобы не перерезать ее винтом.

Чтобы сделать из проволоки СТМ-иголку, необходимо ее обрезать по следующему алгоритму. Ножницы надо держать перпендикулярно диску СТМ-столика, закусить ими примерно на середине их лезвий небольшой кончик (0,1–0,5 мм) платиновой проволоки (см. рис. 46). Затем слегка потянуть ножничками за кончик иглы и, удерживая натяг, отрезать кончик. При этом сразу после обрезания ножницы из-за слабого натяга

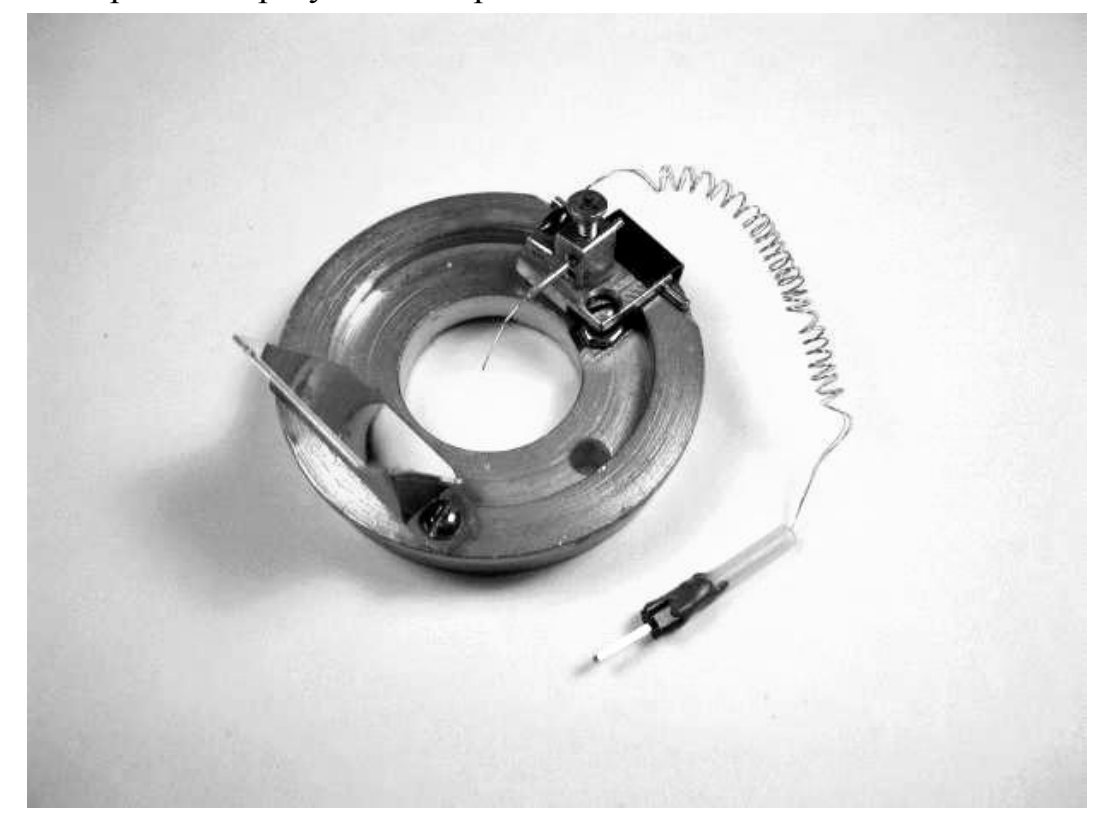

Рис. 45. Крепление СТМ-иглы в СТМ-столике

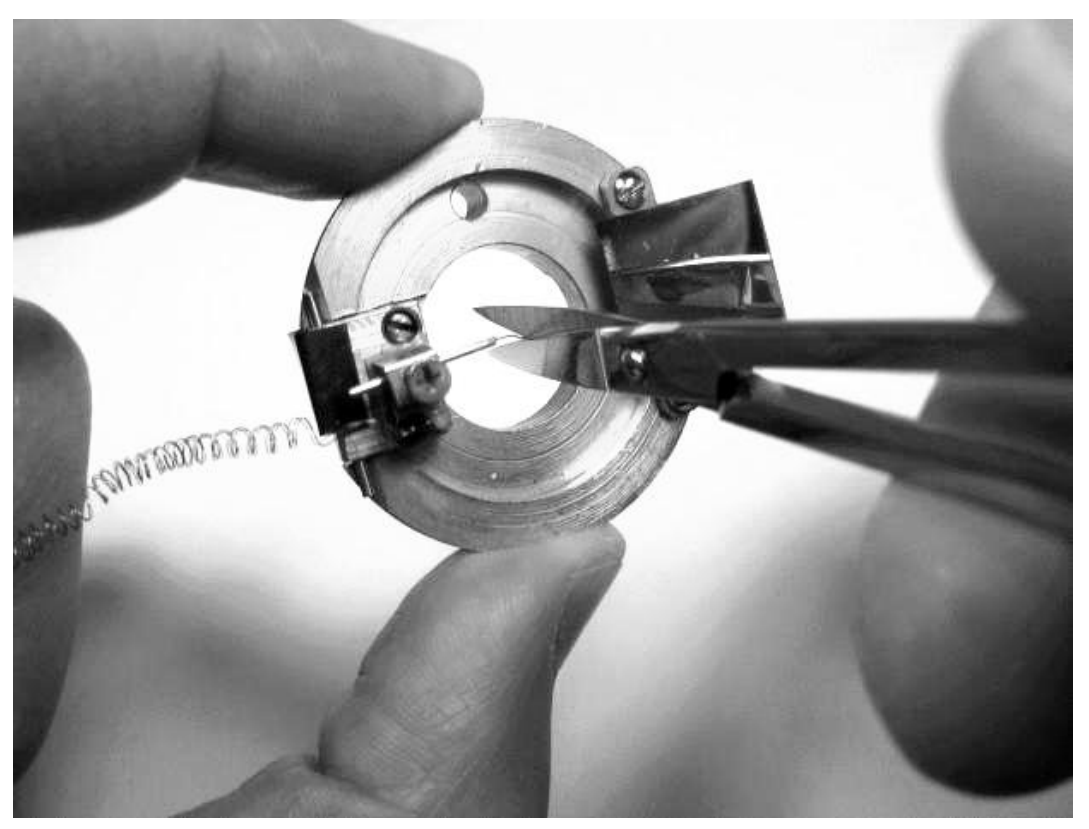

Рис. 46. Обновление СТМ-иглы на СТМ-столике

должны немного отскочить от иглы, что необходимо для того, чтобы они не задели и не замяли обновленный кончик платиновой иглы.

При обрезании платиновой иглы ножницами происходит весьма интересный процесс. Так как режущие лезвия представляют собой клинья (см. рис. 47), они не только рассекают материал иглы (платины), но и пытаются растянуть иглу в месте реза. Когда остаётся сравнительно небольшой недорезанный участок, клинья его разрывают за счёт растяга прежде чем рассечь его, после чего остаётся вытянутый кончик с характерной шейкой растяга. Из данных автоионной микроскопии известно, что разорванные концы платиновой проволоки, особенно если платиновая проволока чистая и тянутая (структуры материала вытянуты вдоль проволоки), представляют собой много острий с радиусом закругления концов острий на уровне 10 Å. Таких острых игл нельзя получить ни в каком другом методе заострения, включая вакуумную ионную заточку. Таким образом, вытянутый кончик разрезанной платиновой проволоки состоит из "бороды" очень острых игл. В оптический микроскоп их, разумеется, не видно, но видна шейка растяга

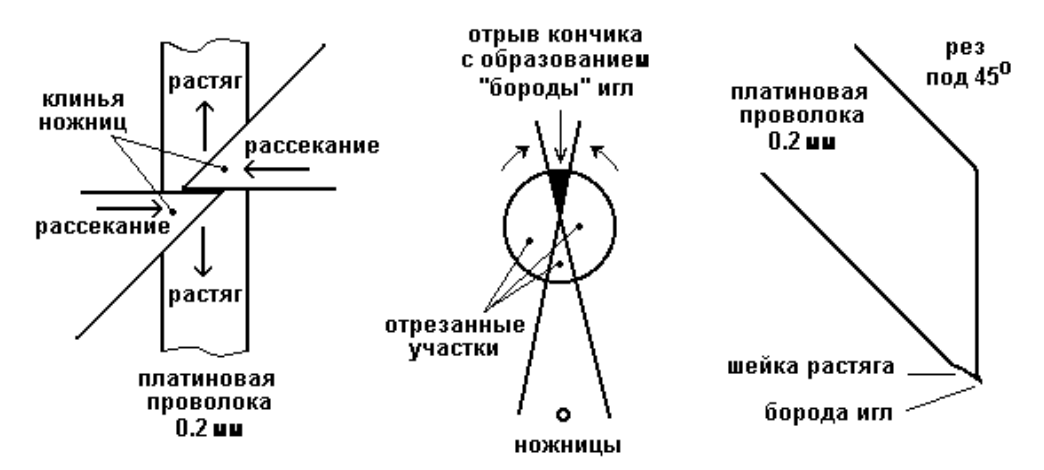

Рис. 47. Процесс рассекания-растяга при обрезании иглы

<span id="page-47-0"></span>(см. [Рис.](#page-47-0) 47), наличие которой с практически полной вероятностью указывает на то, что на конце есть иглы.

Туннельный ток может протекать, если расстояние между иглой и образцом примерно 10-20 Å. Поэтому при приближении "бороды" игл туннельный ток возникает только с самой длинной иглы. В подавляющем же большинстве случаев разница в длинах между самой длинной и следующей по длине иглами составляет более 2 мкм, что не только больше величины максимального туннельного зазора  $(10-20 \text{ Å})$ , но и больше диапазона сканера микроскопа по вертикали. Поэтому переход тока на другую иглу с хорошо обрезанной и еще не замятой СТМ-игле наблюдается исключительно редко и выглядит в таких случаях так, как изображено на рисунке 48.

При задевании чем-либо и заминании "бороды" иглы свиваются наподобие усиков бабочки и приминаются так, что их концы или завитки торчат примерно на одном уровне. Завиться или примяться может и только одна самая длинная игла. Это происходит, если при сканировании попался непроводящий участок, например, толстый твердый окисел. Из-за необходимости поддержания величины туннельного тока игла устремляется к образцу и "въезжает" в этот участок. Из-за того что завитки имеют значительно больший радиус закругления, чем кончик иглы, наблюдается ухудшение резкости кадра (см. рис. 49). В этих случаях обновление иглы обычно резко улучшает картинку.

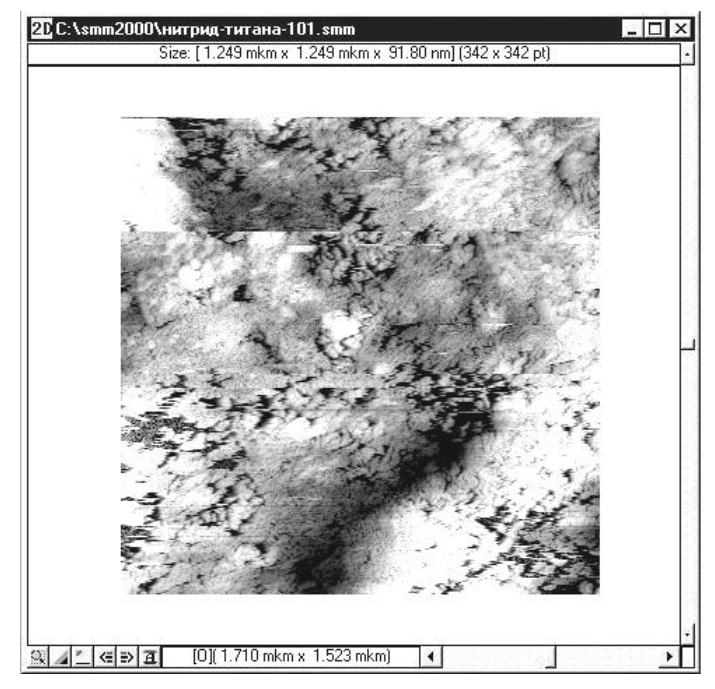

Рис. 48. Переключение не замятых игл: переключение с одной острой иглы на другую произошло примерно на четверти кадра, при этом произошло смещение кадра на расстояние между иглами по *XY*. Уход кадра после переключения игл в темную или белую область не заметен, так как разброс игл по *Z* намного меньше разброса высот рельефа образца

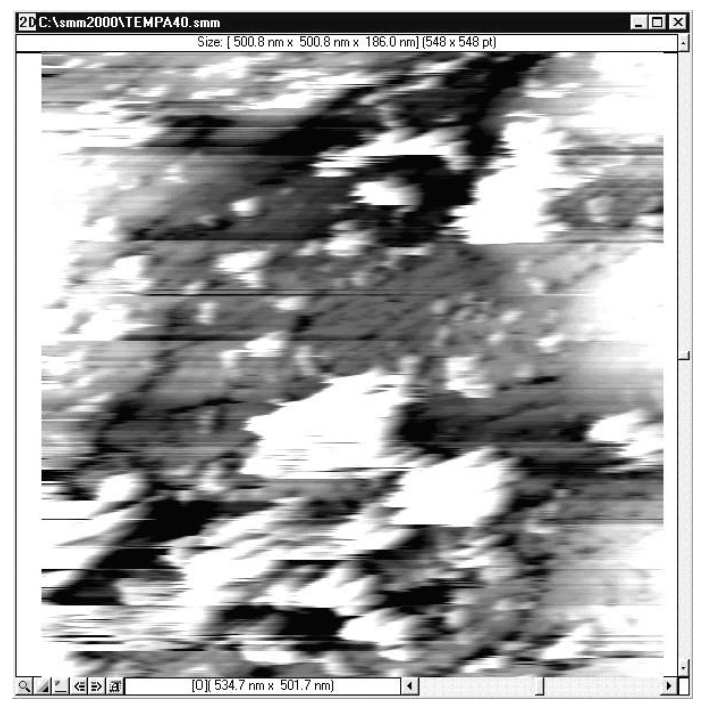

Рис. 49. Ухудшение резкости при замятии игл

## **5.1.2. Крепление образца в СТМ-режиме**

Поскольку в режиме СТМ мы делаем выводы о свойствах рельефа на основании тока, то этот ток, как минимум, должен течь. Стало быть, образец, изучаемый СТМ, должен быть проводящим, в чем следует убедиться перед тем, как устанавливать его в микроскоп.

Для этого надо взять тестер, установить его в режим прозвонки (значок "сигнал") и легко прикоснуться щупами к поверхности образца в двух точках на расстоянии  $1-2$  мм, не притирая их к образцу. Входящий в комплект микроскопа тестер даёт звуковой сигнал, если измеряемое сопротивление имеет величину менее 1 кОм. Практические наблюдения показывают, что при таком условии режим СТМ осуществим.

После проверки и возможной подготовки образца его можно закреплять на держателе. Образец крепится к держателю тонкой металлической пластинкой-пружинкой, как показано на рисунке 50.

Затем держатель образца прикручивается к фланцу сканера (см. рис. 51). Делается это чрезвычайно осторожно: нельзя прилагать при

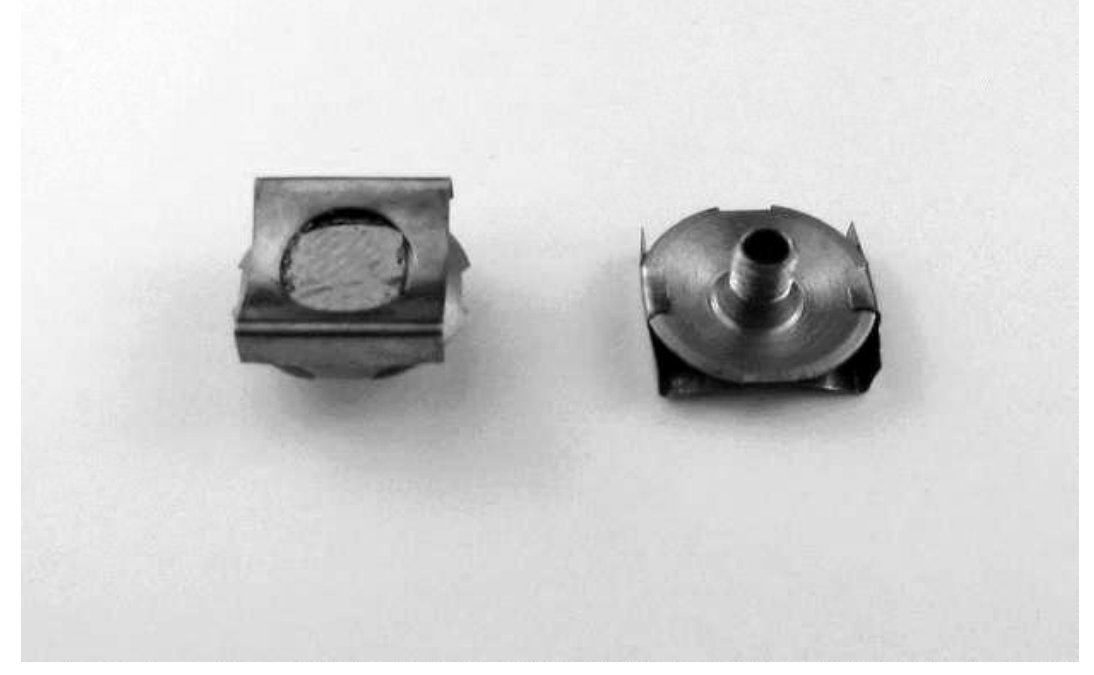

Рис. 50. Крепление образца к держателю пружинкой, вид сверху (слева) и снизу (справа)

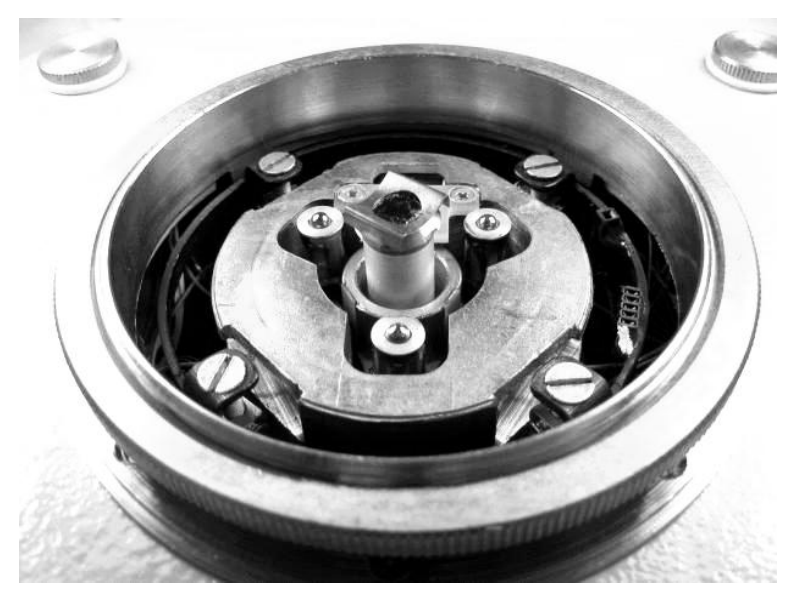

Рис. 51. Образец, установленный на сканер без СТМ-столика

этом боковых усилий на сканер, так как он представляет собой тонкостенную хрупкую пьезотрубку и может треснуть в основании.

Важно! Напряжение в микроскопе подается на фланец сканера и далее на вкручивающийся в него держатель образца. Поэтому перед установкой образца и перед установкой СТМ-столика необходимо выключить панель управления, и тем самым снять управляющие напряжения со сканера.

## **5.1.3. Установка СТМ–столика**

Перед установкой СТМ-столика желательно провести две предварительные процедуры.

1. Необходимо предварительно приподнять иглу кареткой СТМиглы, чтобы обеспечить запас расстояния между иглой и образцом. Это делается выкручиванием винта каретки (см. рис. 52) иглы СТМ на 2-3 оборота от предыдущего состояния.

2. Для того чтобы у "ползуна" системы приближения иглы к образцу наверняка был запас хода для приближения иглы к образцу, надо поднять этот ползун в максимально верхнее состояние. Для этого необходимо:

включить панель управления микроскопа "*Scan Master*";

 нажать и удерживать правую кнопку мыши, при этом надпись на кнопке "*Back Z*" поменяется на "*Park Z*";

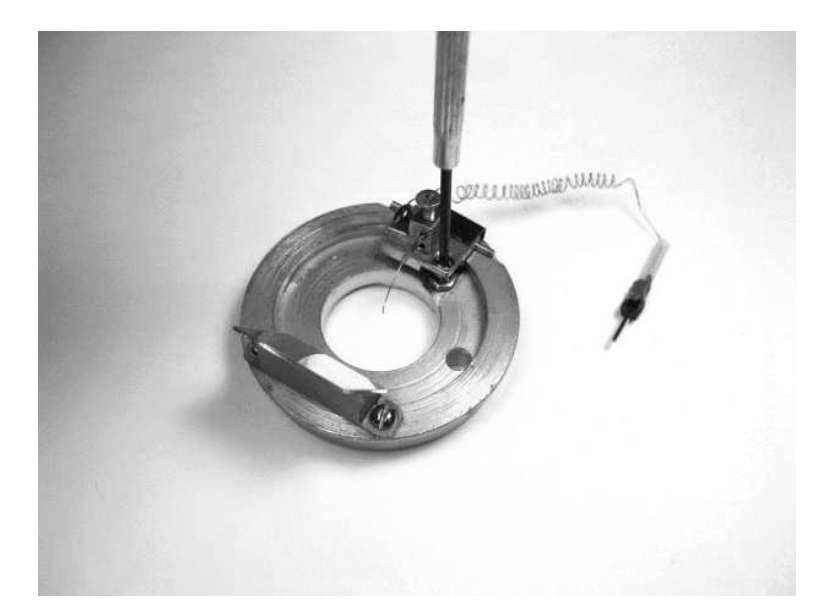

Рис. 52. Выкручивание винта каретки перед установкой СТМ-столика над образцом

щелкнуть по кнопке "*Park Z*" левой клавишей мышки.

Запустившаяся процедура поднятия ползуна сопровождается "стрекотанием" микроскопа. Когда ползун достигает верхнего положения, программа выдает короткий гудок низкого тона. Если такого сигнала нет, а процедура поднятия прекратилась, надо снова запустить эту процедуру

После завершения предварительных процедур можно приступать к установке СТМ-столика. Для этого столик берётся за зеркальце и ставится сначала на две задние опоры, а затем медленно опускается на переднюю. При этом оператор контролирует расстояние между иглой и образцом.

После установки столика можно взять разъём от иглы рукой (или пинцетом) и воткнуть его в одноконтактное гнездо справа в окне микроскопа. При этом надо проследить, чтобы пружинка-проволочка, идущая от разъема, не была натянута или сжата.

После установки столика можно поводить его в горизонтальной плоскости (безо всякого нажатия!), чтобы установить иглу над нужным местом образца. При этом, однако, нужно чтобы между образцом и стенками центрального отверстия в СТМ-столике оставался зазор хотя бы около 1 мм, так как при последующем приближении возможно горизонтальное смещение столика (см. рис. 53).

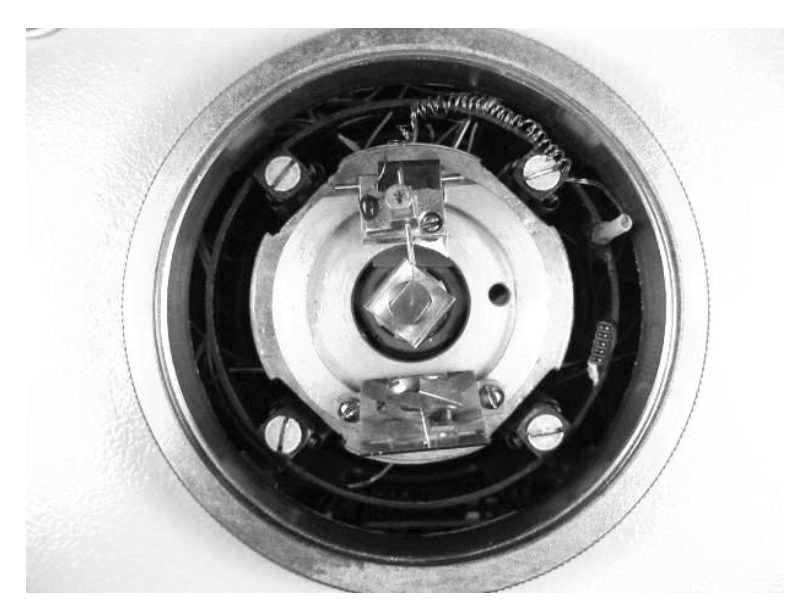

Рис. 53. Установленный СТМ-столик. Видны зазоры между образцом и стенками

Теперь необходимо подвести иглу к образцу.

Для этого нужно закручивать винт каретки, контролируя величину зазора между иглой и образцом. Нельзя давить отвёрткой на винт во избежание проскальзывания ползуна вниз, желательно не доходить отверткой до дна паза винта, а крутить винт касанием отвёртки боковых стенок паза винта. При этом необходимо придерживать СТМ-столик другой рукой, так как он очень легко сползает вбок, и конец иглы может зацепиться за боковые стенки держателя, что приведет к замятию "бороды" острий.

Приближая иглу, руководствоваться надо "золотой серединой". Если оставить зазор слишком большим, то при приближении будет исчерпан весь запас хода ползуна, а игла так и не достигнет образца. С другой стороны, стремиться сделать зазор как можно меньше не следует, так как борода игл на вершине СТМ-иглы не видна, и она может уже "врубиться" в образец, а глазом этого видно не будет. Поэтому можно оставлять еще вполне просматриваемый зазор 0,2–0,5 мм.

#### **5.1.4. Включение и настройка СТМ-режима**

Теперь приступаем к настройке параметров СТМ-режима.

Включим уже знакомую нам панель управления и обратим внимание на её верхнюю правую часть (см. рис. 54).

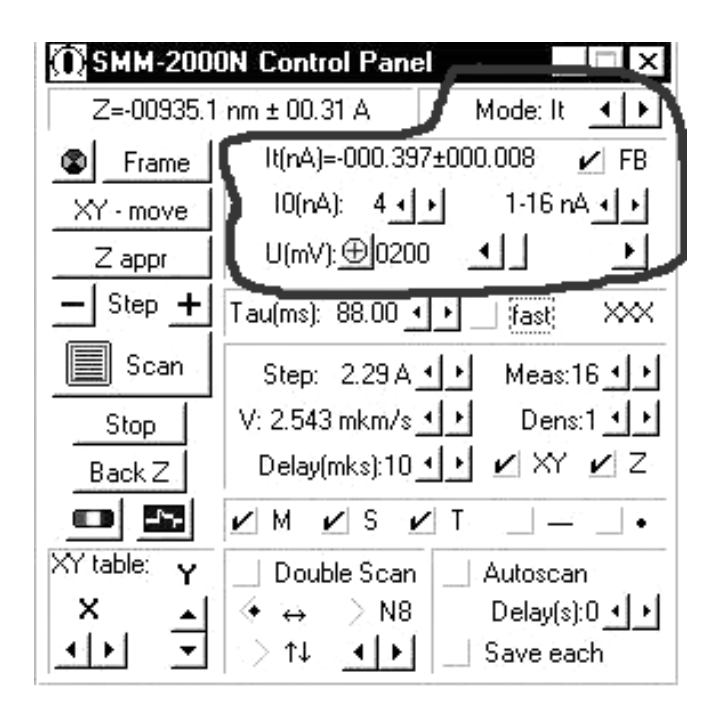

Рис. 54. Панель управления. Настройка СТМ-режима

В верхнем правом углу находится кнопка "*Mode*", ответственная за выбор режима работы микроскопа. СТМ-режиму соответствует сокращённое обозначение "*It*".

Теперь в секции под кнопкой "*Mode*" находятся параметры СТМрежима.

 $It$   $(nA)$  — текущее значение туннельного тока в н $A$ ,  $\pm$  его среднеквадратичное отклонение.

*I*0 (*nA*) ― назначаемое оператором значение тока в нА, которое будет поддерживаться постоянным.

Справа от *I*0 (*nA*) находится кнопка переключения шкал. Можно назначать ток в диапазонах *pA*, долей *nA* и единиц *nA*.

В нижней строчке находятся скроллер, которым выбирается величина напряжения, подаваемого между иглой и образцом, и переключатель его полярности.

Диапазон возможного изменения значений напряжения 0…5000 *mV*

Полярность "+": на образец подается положительный потенциал, при этом электроны текут с иглы на образец.

Полярность "-": на образец подается отрицательный потенциал, при этом электроны текут с образца на иглу.

## **5.1.5. Подвод иглы к образцу**

После выбора значений туннельного тока и подаваемого напряжения, а также области сканирования, можно приближать иглу к образцу, но перед этим стоит проконтролировать состояние координаты сканера *Z* относительно образца.

Если *Z* = *Zmax*, все в порядке, процедуру приближения можно начинать.

Но в ряде случаев значение *Z* сканера может оказаться максимально положительным. Это возможно по нескольким причинам.

1. Иногда статическое электричество с рук оператора попадает на вход предусилителя туннельного тока, и он блокируется, чтобы не испортиться. Смена назначаемого тока снимает блокировку предусилителя.

2. Иногда значения внешних наводок выше устанавливаемого значения тока поддержания *I*0. Система поддержания заданного значения сигнала воспринимает увеличение туннельного из-за наводок как увеличение тока из-за "въезжания" иглы. С этим можно пробовать бороться, закрыв конструкцию металлической крышкой c сеткой или увеличив значение поддерживаемого туннельного тока на порядок.

3. Самый печальный вариант ― это когда при предварительном опускании игла все-таки "въехала" в образец, но это не видно глазом. Тогда надо вынуть пружину из контактного гнезда, снять столик, обновить иглу и ставить столик заново, более аккуратно.

Когда все проблемы с координатой сканера решены, можно запускать процедуру приближения иглы к образцу кнопкой "*Zappr*".

Завершение этой процедуры ознаменуется коротким звуковым сигналом высокого тона, после чего надо снова проконтролировать координату сканера и значение туннельного тока.

Среднее значение *Z*-координаты сканера после подвода должно находиться около 200 …500 *nm*, а значение туннельного тока *It* (*nA*) должно быть равным значению назначенного тока *I*0 с точностью около  $10 - 30\%$ .

Если же *Z* = *Zmax*, а значение туннельного тока во много раз меньше величины заданного тока, необходимо запустить процедуру приближения еще раз или приблизить иглу вручную кнопкой "Step +"

Как только мы справились с этой процедурой, можно запускать процесс сканирования!

#### **5.1.6. Порядок выполнение лабораторной работы**

1. Получить у преподавателя допуск к лабораторной работе.

2. *Услышать* информацию об образце и ряд ценных советов по работе с оборудованием.

3. Получить образец у преподавателя и проверить его на электропроводность. Убедиться, что выданный образец подходит для исследования СТМ.

4. При необходимости изучить образец в оптический микроскоп.

5. Установить образец на сканер или проследить, как это будет делать преподаватель.

6. Выполнить процедуру парковки.

7. Выключить панель управления, тем самым сняв напряжения с микроскопа!

8. Обрезать иглу самим или проследить, как это будет делать преподаватель.

9. Отодвинуть иголку, выкрутив винт каретки.

10. Установить СТМ-столик над образцом и воткнуть разъем от иглы в одноконтактное гнездо в микроскопе.

11. Придерживая столик рукой, закручивать винт каретки, пока расстояние игла–образец не станет оптимальным.

Ещё раз напоминаем, что нельзя при этом давить на ползун, чтобы он не проскользнул вниз. Но если, закручивая винт, вы почувствовали, что это все же произошло, не стоит пытаться скрыть этот факт. *При опущенном до упора ползуне картинку Вы всё равно не получите!* Так что лучше сразу вынуть пружинку из контактного гнезда, снять столик и снова провести парковку.

12. Выставить параметры настройки СТМ-режима.

13. Проконтролировать координату сканера.

14. Запустить процедуру опускания столика.

15. Проконтролировать координату сканера и значение туннельного тока.

16. Выбрать область сканирования, согласно указанию преподавателя.

17. Перейти в низковольтный режим и обратно в высоковольтный.

18. Настроить параметры сканирования.

19. Приступить к измерениям.

### **5.1.7. Требования к оформлению отчёта**

Отчёт должен содержать:

1. Цель работы

2. Краткое описание выполнения работы (что делали, с какими трудностями сталкивались)

3. Полученные СТМ-изображения (если изображений в ходе работы было получено много, в отчёт идут те, по которым Вы делаете выводы).

4. Описание СТМ-изображений (что Вы на них видите)

5. Выводы.

Напоминаем, что выводы — индивидуальная часть отчета! В них должно содержаться Ваше личное впечатление о работе, трудностях в процессе выполнения и описание того, что Вы нового для себя открыли. Чем более индивидуален вывод, тем легче защитить отчет, помните это.

Успехов!

## **5.2. РАБОТА 2. АТОМНО-СИЛОВАЯ МИКРОСКОПИЯ**

Целью работы является получение изображения поверхности образца, используя сканирующий зондовый микроскоп СММ-2000 в атомно-силовом режиме, проведение анализа полученного изображения, построение 3*D*-модели поверхности.

#### **5.2.1. Описание установки**

Центральным узлом микроскопа СММ-2000 (см. рис. 55) является литое латунное тело ― якорь, на котором укреплены все пьезодвигатели микроскопа. В центре якоря находится сканер, представляющий собой пьезотрубку с разделенными *X*, *Y* и *Z* электродами и верхним фланцем, к которому прикручивается держатель образца с образцом. Сканирование осуществляется перемещением образца относительно подведенной к поверхности иглы, в результате чего формируется кадр изображения.

Кантилевер укрепляется на АСМ-столике (см. рис. 56), который ставится на стойки (см. рис. 55). Столик можно перемещать на 3 мм в каждую сторону, тем самым выбирая область сканирования.

Для передвижения иглы по вертикали к образцу или от него служит система из 6 пьезотрубок, укреплённых на якоре. При подаче на них управляющих напряжений осуществляется поднятие или опускание ползуна, и, таким образом, происходит пошаговый подвод или отвод зонда. При сканировании напряжения на пьезотрубках поднятия/опускания

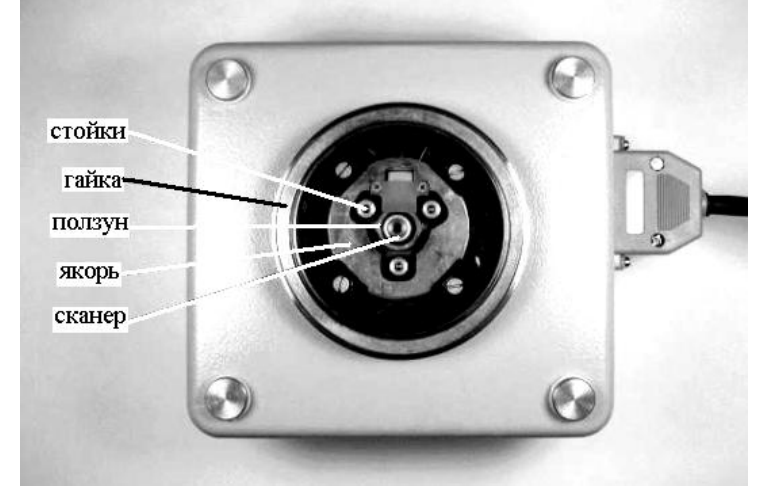

Рис. 55. Микроскоп СММ-2000, вид сверху

ползуна и перемещения столика по *XY* обнуляются, и в это время они представляют собой пассивные элементы конструкции.

Внутри микроскопа смонтирована вся электронная схема (весь электронный модуль) микроскопа ― плата поддержания заданного значения сигнала (плата обратной связи), плата управления атомносиловым столиком, процессорная плата *XYZ*-перемещения столика, блок питания и плата высоковольтных усилителей.

На рис. 56 изображен микроскоп с установленным АСМ-столиком. Рассмотрим подробнее его конструкцию. Кроме того что здесь крепится кантилевер, АСМ-столик включает в себя всю оптическую систему микроскопа.

Луч лазера, пройдя через фокусирующие линзы, сначала попадает на первое зеркало, которое смещает его вертикально (вдоль столика) при помощи винта 2. Далее луч идет на второе зеркало, которое перемещает его в горизонтальном направлении (поперек столика) посредством винта 1, и далее попадает на обратную сторону кантилевера, покрытую золотом для наилучшего отражения луча.

Отражённый от балки кантилевера луч проходит также через систему двух зеркал ― одно производит вертикальное смещение (винт 4), второе ― горизонтальное (винт 3). После этого луч попадает на четырехсекционный фотодиод.

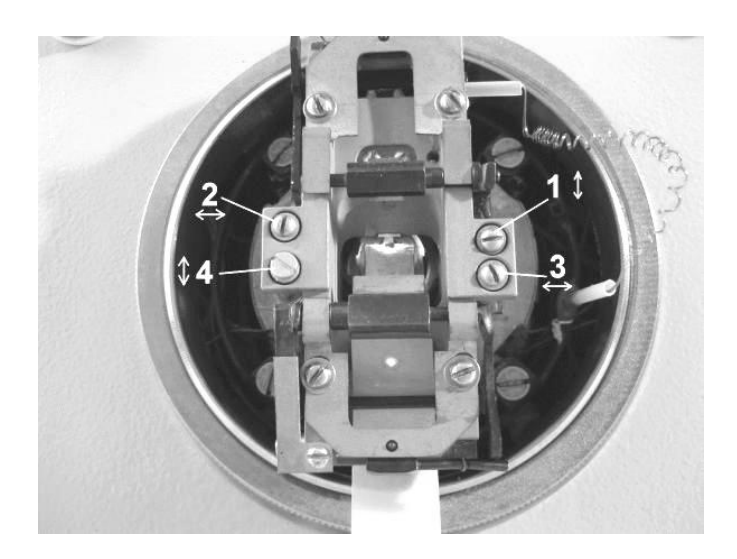

Рис. 56. Вид АСМ-столика, установленного на микроскопе

Кантилеверы, применяемые в данных микроскопах, имеют пять балок с одной стороны и одну балку с другой стороны (см. рис. 57). Пять балок с одной стороны полезно иметь для возможности выбора нужной по жесткости балки. Чем жёстче кантилевер, тем он сильнее прижимается к образцу и точнее описывает его рельеф, но это можно использовать только на твердых образцах. Обычно используется балка А, а также балки С и D. Балка В тоже может быть использована, но на ровных образцах, так как она не треугольная и испытывает большее кручение при попадании ее острия на боковые склоны объектов, из-за чего форма объектов искажается. Остальные балки обычно не используются, так как они короткие, и от них трудно получить хороший отклик лазерного луча.

Балки кантилевера ломаются в основном по неосторожности оператора при установке кантилевера или при подводе кантилевера к образцу, если оператор неправильно настроил АСМ-столик или задвинул образец под прижимную пружину кантилевера. Иногда на балке кантилевера ломается игла, если образец имеет глубокие поры диаметром около 200-400 Å с острыми краями, куда проваливается игла, застревает там и отламывается, когда начинается сканирование.

Основная же причина выхода из строя кантилевера ― это налипание на конец иглы частичек образца, из-за чего конец иглы уже не представляет собой острие с радиусом закругления в 1020 нм, а представляет собой ком с радиусом в микроны. Получаемые при этом

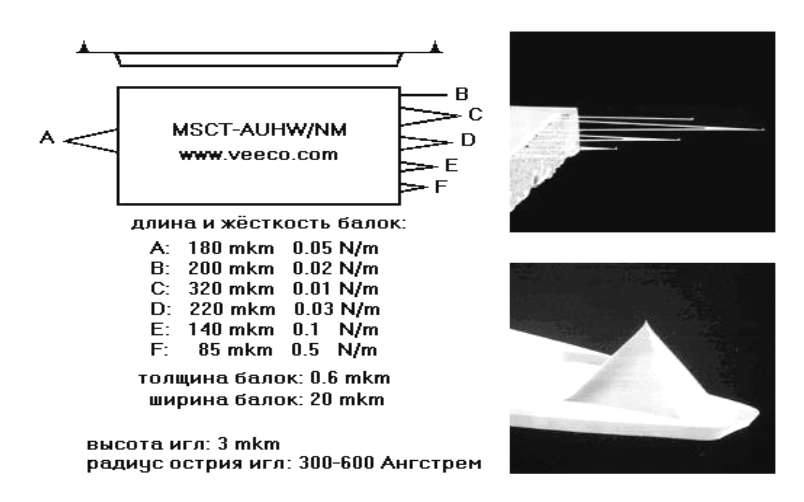

Рис. 57. Кантилеверы MSCT-AU

кадры размыты, на них нет резкости и разрешения. Налипание кома происходит, если на поверхности образца имеются плохо закрепленные наночастицы (например, при исследовании нанопорошков) и атомы (например, атомы графита), которые "прыгают" на иглу в силу специфических свойств поверхностного натяжения на острых радиусах.

## **5.2.2. Установка образца**

Приклеить двухсторонний скотч на держатель образца и снять бумагу, защищающую его вторую сторону.

Прикрутить держатель образца к сканеру. При прикручивании держателя образца нельзя прилагать боковых усилий на сканер, так как он представляет собой тонкостенную хрупкую пьезотрубку которая может треснуть в основании.

Приклеить образец, слегка надавив на него вертикально вниз в нескольких точках по бокам образца. При этом исследуемая область образца должна находиться на расстоянии 1 мм от центра держателя (см. рис. 58). Это положение оптимально, так как образец не должен заходить под пружину крепления кантилевера, чтобы она не коснулась его раньше самого кантилевера.

Поднять ползун в максимальное верхнее положение. Для этого необходимо включить программу микроскопа "*Scan Master*", далее подвести курсор к кнопке "*Back Z*" нажать правую клавишу мыши (при этом надпись на кнопке поменяется на "*Park Z*"), и, не отжимая правую клавишу мыши, щёлкнуть по левой клавише, только после этого отжав

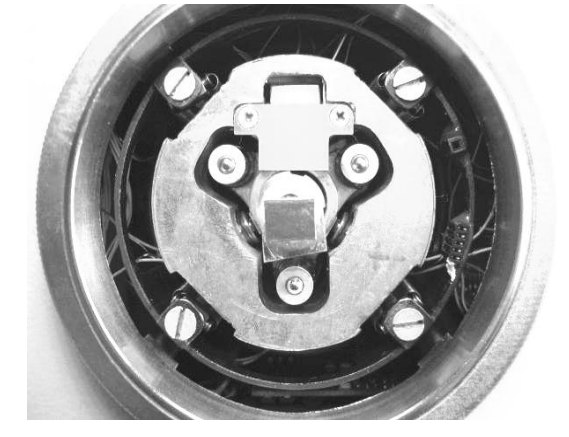

Рис. 58. Несимметричное закрепление АСМ-образца на держателе

правую. После процедуры поднятия ползуна, сопровождающейся коротким сигналом высокого тона, желательно выключить микроскоп нажатием на правую верхнюю кнопку выключения "*Control Panel*".

## **5.2.3. Настройка и установка АСМ-столика**

Включить лазер. Для этого разъём от столика воткнуть в пятиконтактное гнездо справа спереди в окне микроскопа. Белую точку на разъёме необходимо совместить с белой точкой на гнезде.

Навести луч лазера на нужный кантилевер (желательно самый длинный), используя для настройки микроскоп МБС-10. Для этого винтом 1 (см. рис. 56) надо навести луч на тело АСМ-столика. Винтом 2 (горизонтальное перемещение) установить луч напротив выбранного кантелевера. Далее винтом 1 вывести пятно лазера на кончик кантилевера.

Вырезать экран в виде небольшой полоски бумаги шириной 12-14 мм и длиной порядка 20 мм, и прикрыть им фотодиод на АСМстолике (см. рис. 56).

При помощи винтов 1 и 2 получить на экране-бумажке наиболее яркий и сфокусированный рисунок (четырехконечную звездочку), это отражение от балки кантилевера.

Настроить сигнал в фотодетекторе. Для этого экран-бумажку немного вытащить так, чтобы он заслонял только половину фотодиода. Винтом 3 (см. рис. 56) сориентировать звёздочку примерно на центр в горизонтальном направлении, чтобы на фотодиод попала наиболее яркая и узкая по вертикали её часть. После этого винтом 4 (см. рис. 56) звёздочку сдвинуть на середину фотодиода в вертикальном направлении.

Включить окно управления микроскопом "*Control Panel*". Сначала перейти в низковольтный режим (убрать галочку в "*XY*" и "*Z*"), а потом снова включить высоковольтный режим (поставить галочки).

Подстроить вертикальное нацеливание звёздочки на фотодиод по сигналу *F* (*nN*). Для этого сначала надо покрутить винт 4 в одну и другую сторону и найти по сигналу *F* (*nN*) точку перебега звёздочки через центр фотодиода. При этом  $F(nN)$  будет резко (за 0,5-2 оборота винта) перебегать из одного края диапазона в другой, примерно с +1800 на –1800. После того как найдена точка перебега, установить значение *F* (*nN*) чуть выше –1800.

Установить АСМ-столик. Для этого взять столик за расширения с боков и опустить его задними ножками на две задние стойки ползуна (см. рис. 54). После этого аккуратно опустить переднюю часть столика на переднюю стойку ползуна. *При этом нужно контролировать положение провода от лазера (не пережимать его АСМ-столиком)***.**

## **5.2.4. Подвод иглы и сканирование**

Выбрать область сканирования и размер скана при помощи кнопки "*Frame***"** в рабочем окне микроскопа.

При помощи кнопки "*X-Y move*" задать начальную точку сканирования.

Подвести иглу к поверхности при помощи кнопки "*Zappr*". При этом необходимо следить, чтобы АСМ-столик не съехал из-за вибраций подвода в сторону.

Запустить сканирование (кнопка "*Scan*"). При этом появляется новое 2*D*-окно с серым кадром, равным по размеру назначенной рамке сканирования.

Качество получаемого изображения можно контролировать, изменяя некоторые параметры сканирования ("*V***"**, "*Step***"**, "*Tau***"**).

В зависимости от получаемого профиля поверхности можно включать или отключать функции математической обработки кадра в процессе сканирования.

После получения обзорного скана сделать кадр большего увеличения. Для этого надо кнопкой «лупа» в 2D-окне увеличить выбранный участок в нужное число раз, сделать курсор нормальным, назначить новую рамку и повторить процедуру сканирования.

#### **5.2.5. Порядок выполнения лабораторной работы**

- 1. Выполнить установку образца.
- 2. Настроить АСМ-столик.
- 3. Установить АСМ-столик над образцом.
- 4. Задать область сканирования.
- 5. Осуществить подвод иглы к поверхности образца.

6. Произвести сканирование поверхности.

7. Провести анализ изображения.

## **5.2.5. Требования к оформлению отчета**

Отчет должен включать следующие пункты:

1) название работы;

2) цель работы;

3) краткое описание оборудования, образцов и методики исследования;

4) полученные изображения, их описания и анализ поверхности (см. Приложение 2);

5) 3-*D* модель поверхности (см. Приложение 2);

6) выводы.

# **БИБЛИОГРАФИЧЕСКИЙ СПИСОК.**

1. *Логинов Б.А.* Сканирующая туннельная и атомно-силовая микроскопия : учеб. пособие. / Б.А. Логинов — М.: МИФИ, 2008. — 224 с.

2. *Миронов В. Л.* Основы сканирующей зондовой микроскопии : учеб. пособие для студентов старших курсов высших учебных заведений / В. Л. Миронов — Российская академия наук, Институт физики микроструктур, г. Нижний Новгород, 2004. — 110 с.

3. Атомы "глазами" электронов пер. с англ. / Г. Рорер [и др.] — М.: Знание, 1988. —64 с.

4. *Фейнман Р.* Фейнмановские лекции по физике / Р. Фейнман, Р. Лейтон, М. Сэндс — М.: Мир, 1977. — 496 с.

5. *Hofer Foster W.* Scanning Probe Microscopy. Atomic Scale Engineering by Forces and Currents / Foster W. Hofer — Springer Science+Business Media, 2006. — 281 p.

6. *Cohen Samuel H.* Atomic Force Microscopy/Scanning Tunneling Microscopy / Samuel H. Cohen, Marcia L. Lightbody, — London, Moscow: Kluwer Academic Publishers New York, Boston, Dordrecht, 2002. — 210 p.

7. *Chung Y.-W.* Practical Guide to surface science and spectroscopy / Y. W. Chung — Academic Press, 2001. — 186 p.

8. Procedures in Scanning Probe Microscopies / R. J Colton [et al] — J. Wiley and Sons, 1998. — 580 p.

9. *Morita S.* Road map of scanning probe microscopy/ S. Morita — Springer-Verlag Berlin Heidelberg, 2007. — 201 p.

10. *Birdi K.S.* Scanning Probe Microscopes Applications in Science and Technology / K.S. Birdi — CRC Press LLC,  $2003. - 310$  p.

11. *Арутюнов П.А.* Атомно-силовая микроскопия в задачах проектирования приборов микро- и наноэлектроники. Часть 1. / П. А. Арутюнов, А. Л Толстихина — Микроэлектроника. — 1999. — № 6, т.28. — с.405-414.

12. *Арутюнов П.А.* Атомно-силовая микроскопия в задачах проектирования приборов микро- и наноэлектроники. Часть 2. / П. А. Арутюнов, А. Л Толстихина — Микроэлектроника. — 1999. — №1, т.29. — с. 13-22.

13. http://www.ntmdt.ru

## **ПРИЛОЖЕНИЯ**

Приложение 1

# **РЕАЛИЗАЦИЯ ФУРЬЕ-ФИЛЬТРАЦИИ ПРОГРАММНЫМИ СРЕДСТВАМИ МИКРОСКОПА СММ 2000**

Наиболее частое искажение АСМ-изображения — это "зашумленность" (см. рис. 59). В этом случае широко применяется Фурьефильтр.

Рассмотрим по порядку кнопки панели Фурье-фильтра (см. рис. 60).

"*Analyze FFT*" — Анализ фурье-образа.

"*Low Pass Filter*" (вторая кнопка слева см. рис. 60). Команда предназначена для выполнения низкочастотной фильтрации Фурьеизображения.

Следующая кнопка — "*High Pass Filter*" предназначена для выполнения высокочастотной фильтрации Фурье-изображения.

"*Local Reject*" — полосовая подавляющая фильтрация.

"*Local Pass*" — полосовой пропускающий фильтр.

"*X axis Filter*" — полосовой подавляющий фильтр для оси *X*.

"*Y axis Filter*" — полосовой подавляющий фильтр для оси *Y*.

"*Low Pass Enhancing Filter*" — НЧ фильтр с неполным подавлением.

"*High Pass Enhancing Filter*" — ВЧ фильтр с неполным подавлением.

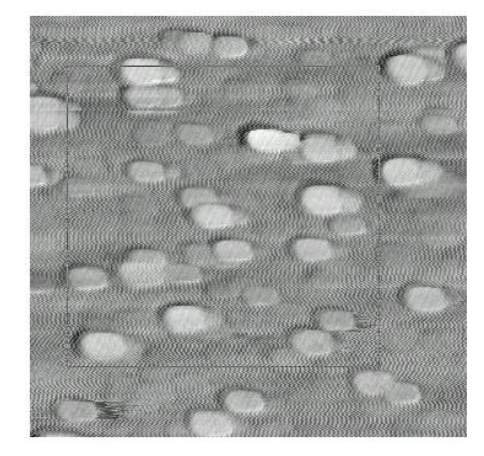

Рис. 59. АСМ-изображение сильно "зашумлено"

MMFE

Рис. 60. Панель инструментов Фурье-фильтра

"*Local Pass Enhancing Filter*" — полосовой фильтр с неполным подавлением.

"*Normalization*" — нормализация после фильтрации.

"*Undo last filtering/select*" — отмена последней операции с Фурьеобразом.

"*Back FFT*" — обратное Фурье-преобразование.

Для проведения Фурье-фильтрации необходимо выполнить следующие действия:

1. Нажимаем кнопку "*FFT*", появляется панель инструментов Фурьефильтра (см. рис. 60). Эта команда выполняет двумерную фильтрацию 1 го, 2-го, 4-го или 8-го порядка.

2. Левой кнопкой выбираем место на изображении и, удерживая её, щелканьем правой выбираем размер части изображения, к которой применяем фильтр (при каждом нажатии размеры квадрата увеличиваются в 2 раза). Чтобы выбрать максимальный размер, нужно снимать кадры с количеством точек чуть больше 2 в степени *N*, например,  $520 \times 520$  точек.

3. При отпускании кнопок создается 2D окно с Фурье-образом выбранного квадрата изображения. Дополнительно возникает 2D окно, в которое помещается выбранная часть исходного изображения (см. рис. 61).

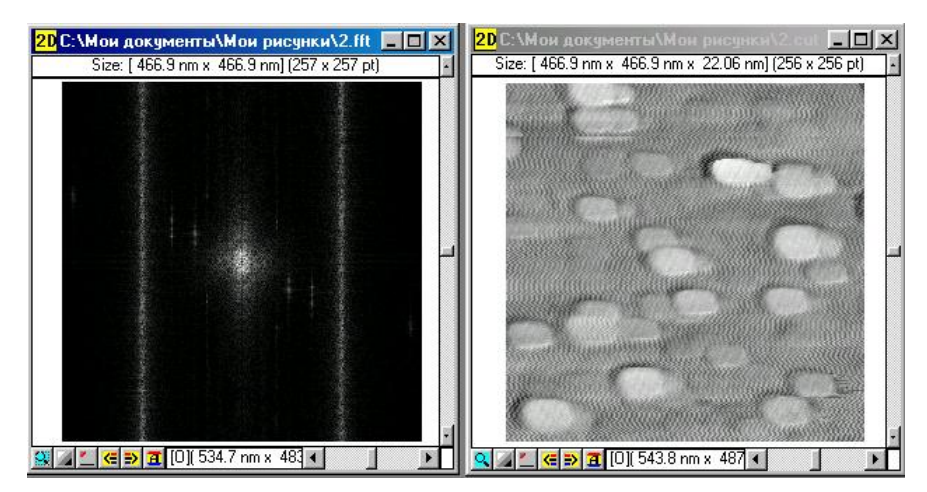

Рис. 61. Фурье-спектр выделенной области (слева) и выделенная область (справа)

Имена новых окон совпадают с именем исходного изображения, расширение для окна с Фурье-образом меняется на .*fft*, а для окна с выбранной частью изображения на .*cut*.

4. Одним из фильтров, например, "*Local Reject*" (наиболее удобен для удаления "зашумленности") последовательно вырезаем все рефлексы ― вертикальные прямые линии и точечки сбоку в окне Фурье-образа выбранной части изображения (см. рис. 62). Степень воздействия фильтра выбирается щелканьем правой кнопки при удержании левой.

5. Кнопкой "*Back FFT*" делаем обратное Фурье-преобразование. В результате получаем обработанное изображение выбранной части исходной картины с расширением ".*cut*" (см. рис. 63).

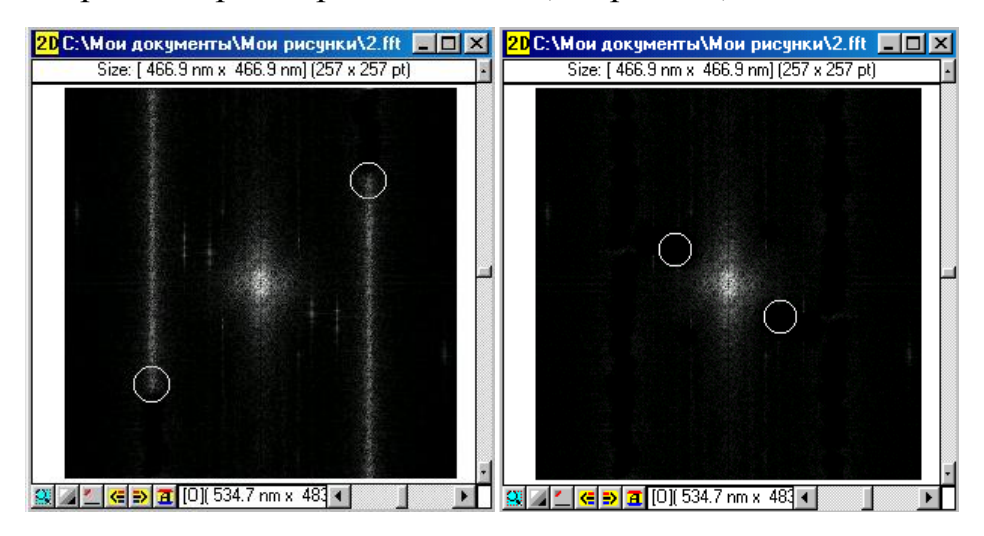

Рис. 62. Обработка фильтром "*Local Reject*"

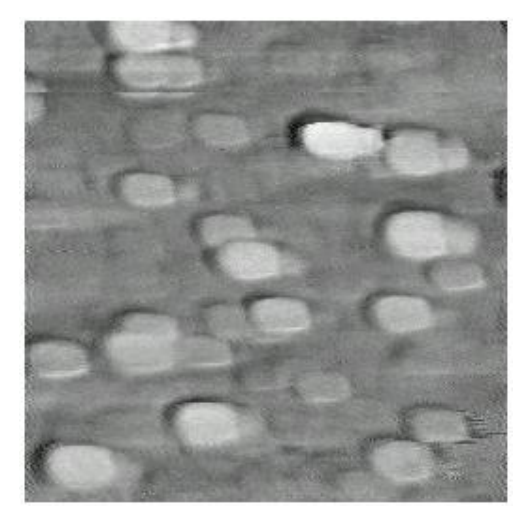

Рис. 63. Изображение после применения Фурье-фильтра

# **АНАЛИЗ ИССЛЕДУЕМОЙ ПОВЕРХНОСТИ**

1. Определение параметров поверхности

1.1. Для нахождения таких параметров как период, средняя высота и латеральный размер особенностей поверхности необходимо построить ее профиль. Для этого идем в меню *Measure* / *Scan Section*, удерживая левую кнопку мыши, проводим линию вдоль изображения (в выбранной области). Получаем график профиля сечения поверхности. Секущая плоскость параллельна оси z (перпендикулярна плоскости изображения) и проходит через заданный отрезок. По координатам двух измерительных маркеров, которые появляются при нажатии правой и левой кнопкой мыши, определяем нужные величины.

1.2. Для определения шероховатости поверхности идем в меню *Measure* / *Roughness* / *Section Roughness* (измерение шероховатости по заданному профилю). Нажатием левой кнопки мышки проводим линию, вдоль которой нужно рассчитать параметры шероховатости. В результате возникает окно, содержащее три графика – график профиля полученного в результате сечения поверхности вдоль заданной линии, гистограмму распределения точек профиля по высотам и график интеграла от гистограммы.

По графику профиля можно определить параметры поверхности, используя для этого четыре измерительных маркера (два вертикальных и два горизонтальных).

На гистограмме высот точек профиля по оси *Y* откладываются высоты точек профиля, по *X* – количество точек, имеющих данную высоту. Гистограмма указывает на степень упорядоченности поверхностной структуры.

На графике распределения интеграла от гистограммы высот точек профиля в качестве *Y*-координаты точки выступает значение высоты, а по оси *X* откладывается количество точек, имеющих высоту большую или равную данной. График указывает на регулярность морфологии поверхности.

В нижней части окна (под всеми графиками) выводятся параметры шероховатости вдоль построенного профиля поверхности:

*Rq* — среднеквадратичная шероховатость профиля (вычисляется как корень квадратный из среднего квадрата отклонения точек от средней линии профиля);

*Ra* — средняя шероховатость профиля (вычисляется как средний модуль отклонения точек профиля от средней линии профиля);

*Rz* — средняя шероховатость профиля по 10 точкам (вычисляется как сумма средней высоты 5 самых высоких выступов профиля со средней глубиной 5 наиболее глубоких впадин профиля);

*Rmax* — максимальная высота шероховатостей (вычисляется как разность максимальной и минимальной высот точек профиля, которые отсчитываются относительно средней линии профиля);

*Sm* — средний шаг неровностей профиля (вычисляется как средняя длина проекций неровностей на среднюю линию профиля; неровностью считается часть профиля между двумя ближайшими точками, в которых профиль пересекает свою среднюю линию в направлении сверху вниз);

*S* — средний шаг выступов профиля (вычисляется как средняя длина проекций выступов на среднюю линию профиля; выступом называется часть профиля, заключенная между двумя соседними локальными максимумами профиля);

*Dq* — среднеквадратичный локальный наклон профиля (вычисляется как среднее квадратическое значение тангенса угла наклона профиля в пределах базовой длины);

*Da* — средний локальный наклон профиля (вычисляется как среднее арифметическое значение наклонов профиля в пределах базовой длины).

Окно профиля должно быть представлено в отчете.

2. Построение 3*D* модели

Выделить 2*D* окно, содержащее наиболее удачное изображение поверхности. После этого выбрать меню 3*D viewer* **/** *Create* 3*D by* 2*D*. В результате появится окно, содержащее 3*D* модель поверхности. При необходимости можно увеличить масштаб по оси *Z* (щелкнуть правой кнопкой мыши на верхний кружок в центре 3*D* модели и, не отпуская её, растянуть 3*D* изображение по оси *Z*) и в плоскости *XY* (щелкнуть правой кнопкой мыши на кружок рядом с 0.0 [*Y*] и, не отпуская её, растянуть 3*D* изображение в плоскости *XY*). Сохранить 3*D* модель в формате *bmp*.

Изображения окон, содержащих построенные профили или информацию о шероховатости, а также 2*D* изображение поверхности с линией профиля необходимо представить в отчете.
*Габдуллин П.Г. Костюченко З.А. Поречная Н.И.*

## **ФИЗИКА НАНОКОМПОЗИТНЫХ МАТЕРИАЛОВ СКАНИРУЮЩАЯ ЗОНДОВАЯ МИКРОСКОПИЯ**

Лицензия ЛР № 020593 от 07.08.97

Налоговая льгота – Общероссийский классификатор продукции

ОК 005-93, т. 2; 95 3005 – учебная литература

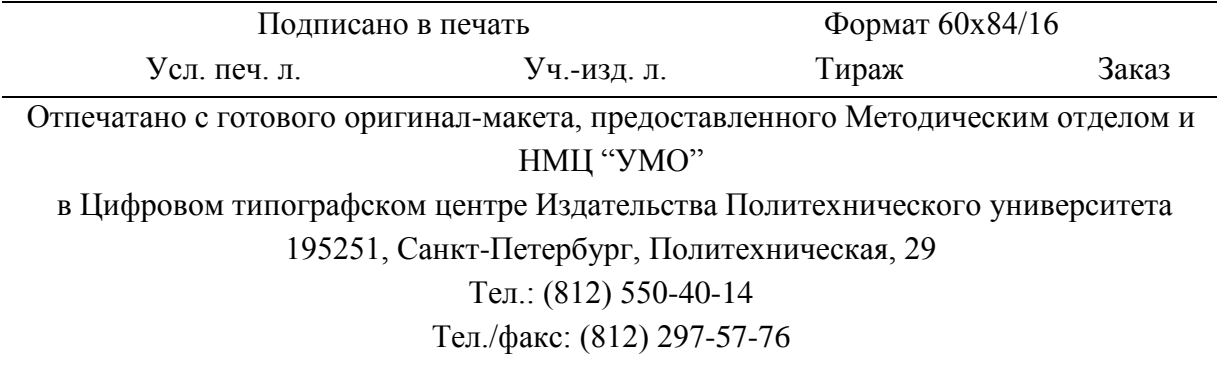